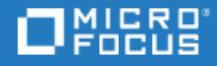

# <span id="page-0-0"></span>ALM Octane

Software Version: 12.60.4

Installation Guide for Windows

Go to **HELP CENTER ONLINE** <http://admhelp.microfocus.com/octane/>

### Legal Notices

#### Disclaimer

Certain versions of software and/or documents ("Material") accessible here may contain branding from Hewlett-Packard Company (now HP Inc.) and Hewlett Packard Enterprise Company. As of September 1, 2017, the Material is now offered by Micro Focus, a separately owned and operated company. Any reference to the HP and Hewlett Packard Enterprise/HPE marks is historical in nature, and the HP and Hewlett Packard Enterprise/HPE marks are the property of their respective owners.

#### **Warranty**

The only warranties for products and services of Micro Focus and its affiliates and licensors ("Micro Focus") are set forth in the express warranty statements accompanying such products and services. Nothing herein should be construed as constituting an additional warranty. Micro Focus shall not be liable for technical or editorial errors or omissions contained herein. The information contained herein is subject to change without notice.

#### Restricted Rights Legend

Contains Confidential Information. Except as specifically indicated otherwise, a valid license is required for possession, use or copying. Consistent with FAR 12.211 and 12.212, Commercial Computer Software, Computer Software Documentation, and Technical Data for Commercial Items are licensed to the U.S. Government under vendor's standard commercial license.

#### Copyright Notice

© Copyright 2016-2018 Micro Focus or one of its affiliates

#### Trademark Notices

Adobe™ is a trademark of Adobe Systems Incorporated.

Microsoft® and Windows® are U.S. registered trademarks of Microsoft Corporation.

UNIX® is a registered trademark of The Open Group.

This product includes an interface of the 'zlib' general purpose compression library, which is Copyright © 1995-2002 Jean-loup Gailly and Mark Adler.

### Comodo Code Signing Certificate

The code signing certificate for ALM Octane was changed from Verisign to Comodo starting on January 1, 2017.

If you are installing this product on a computer with an older version of Windows, or on a computer without automatic Windows updates, the Comodo root certificate may not automatically be included as a trusted root certificate.

In such cases, we recommend manually configuring Comodo as a trusted root certificate.

For more details, see: [https://technet.microsoft.com/en-gb/library/dn265983.aspx.](https://technet.microsoft.com/en-gb/library/dn265983.aspx)

# **Contents**

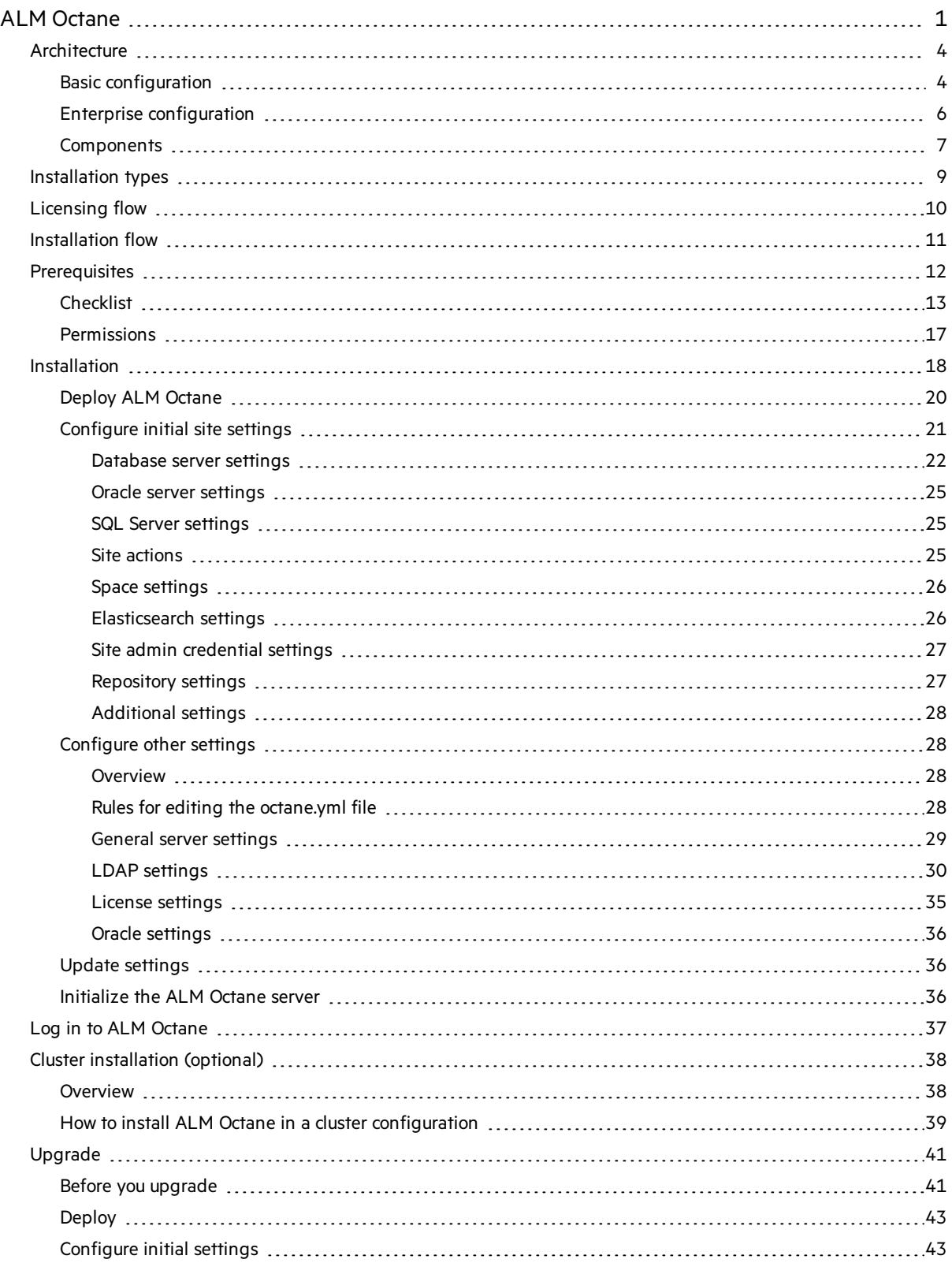

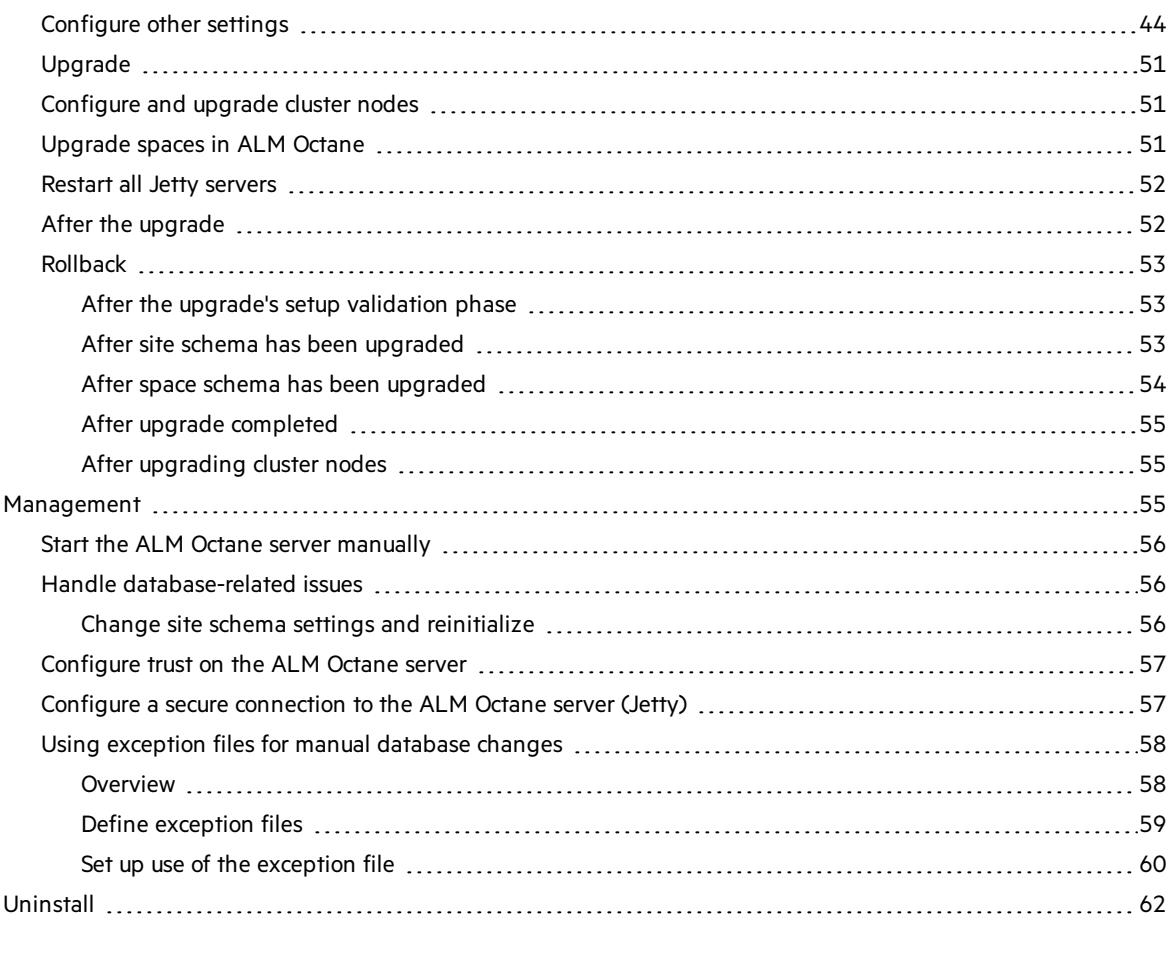

### <span id="page-3-0"></span>Send Us [Feedback](#page-62-0) [63](#page-62-0)

# **Architecture**

You can set up ALM Octane as a single node, or in a cluster configuration. The following diagrams illustrate the system architecture for both options. These are followed by descriptions of each of the components.

- **.** "Basic [configuration"](#page-3-1) below
- **.** "Enterprise [configuration"](#page-5-0) on page 6
- **.** ["Components"](#page-6-0) on page 7

# <span id="page-3-1"></span>Basic configuration

The following diagram illustrates the system architecture of a single-node configuration.

**Note:** The ALM Octane, database, and Elasticsearch serversshould each reside on separate machines.

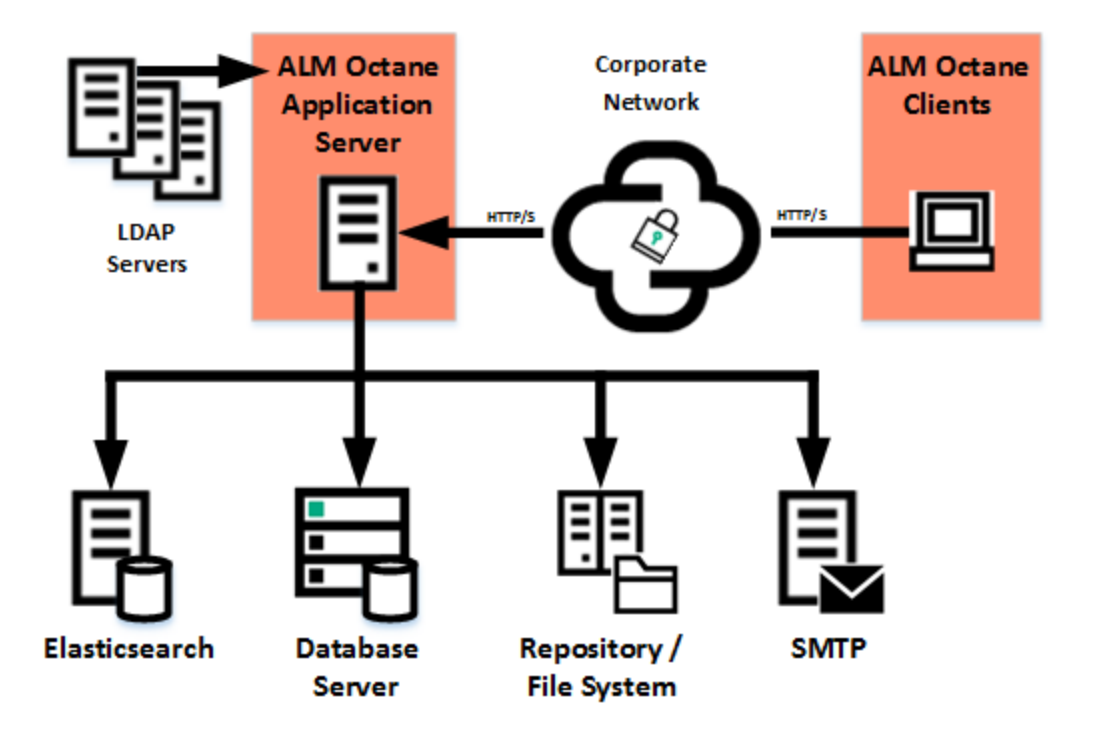

# <span id="page-5-0"></span>Enterprise configuration

The following diagram illustrates the system architecture of an enterprise, cluster configuration:

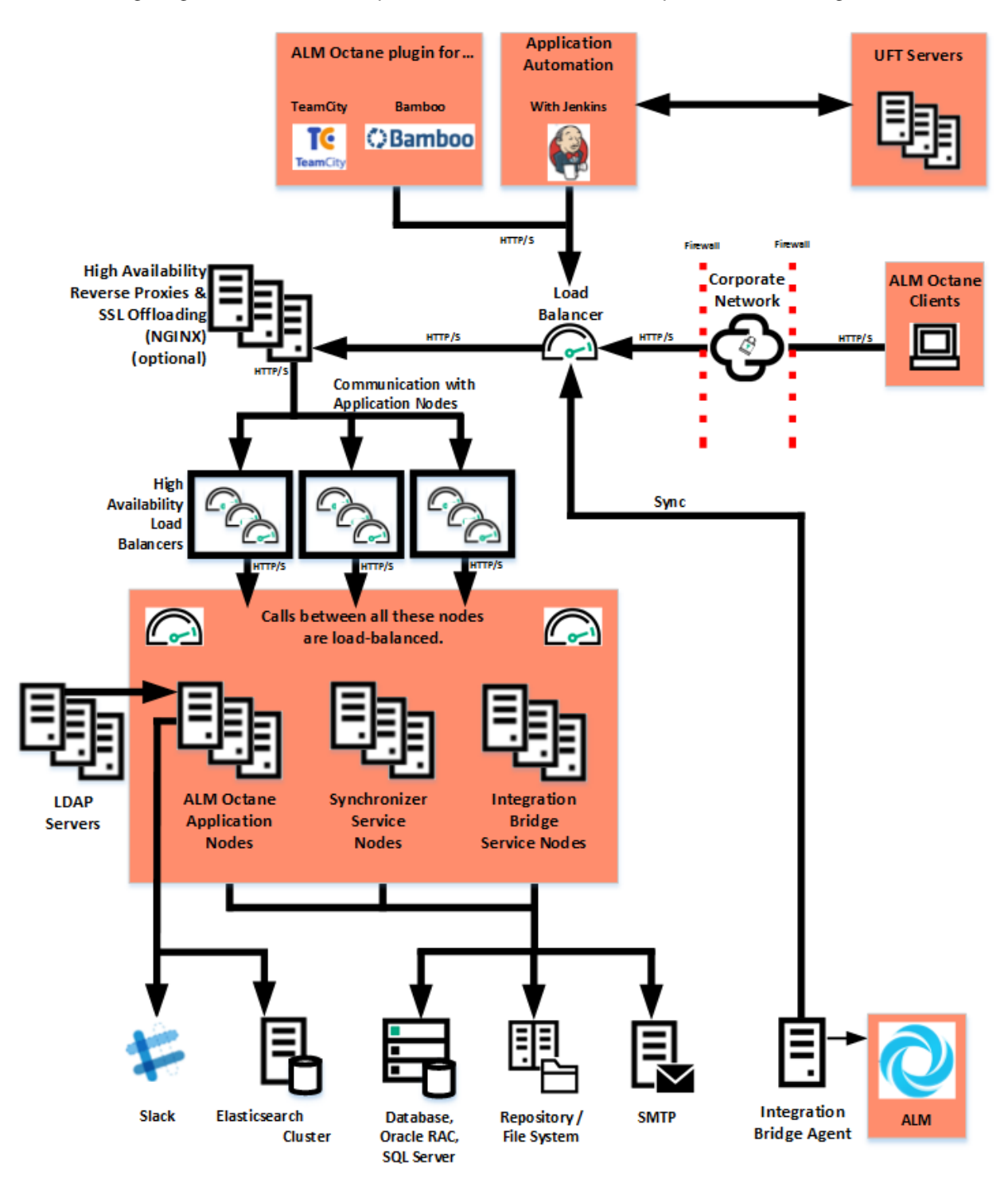

# <span id="page-6-0"></span>**Components**

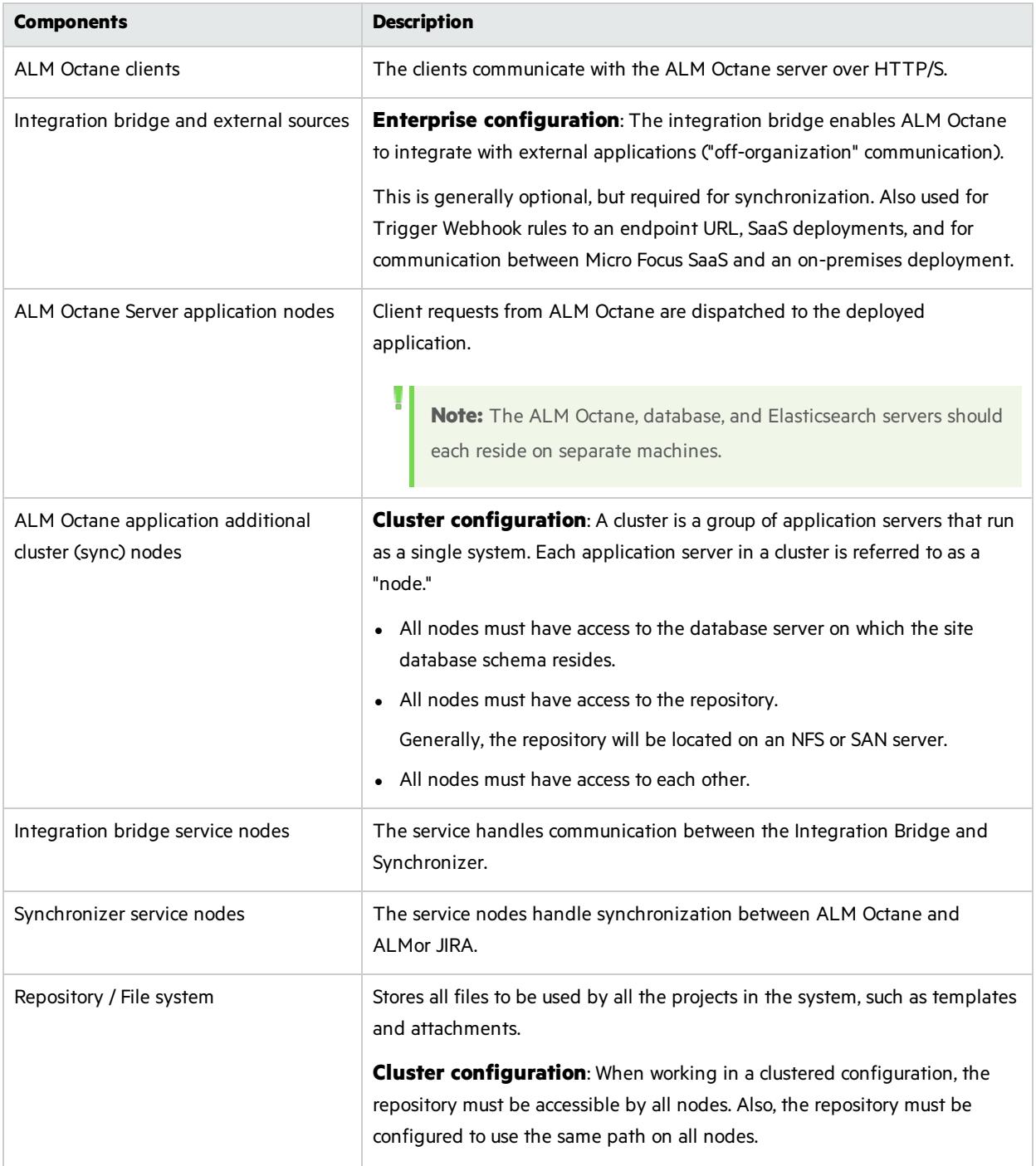

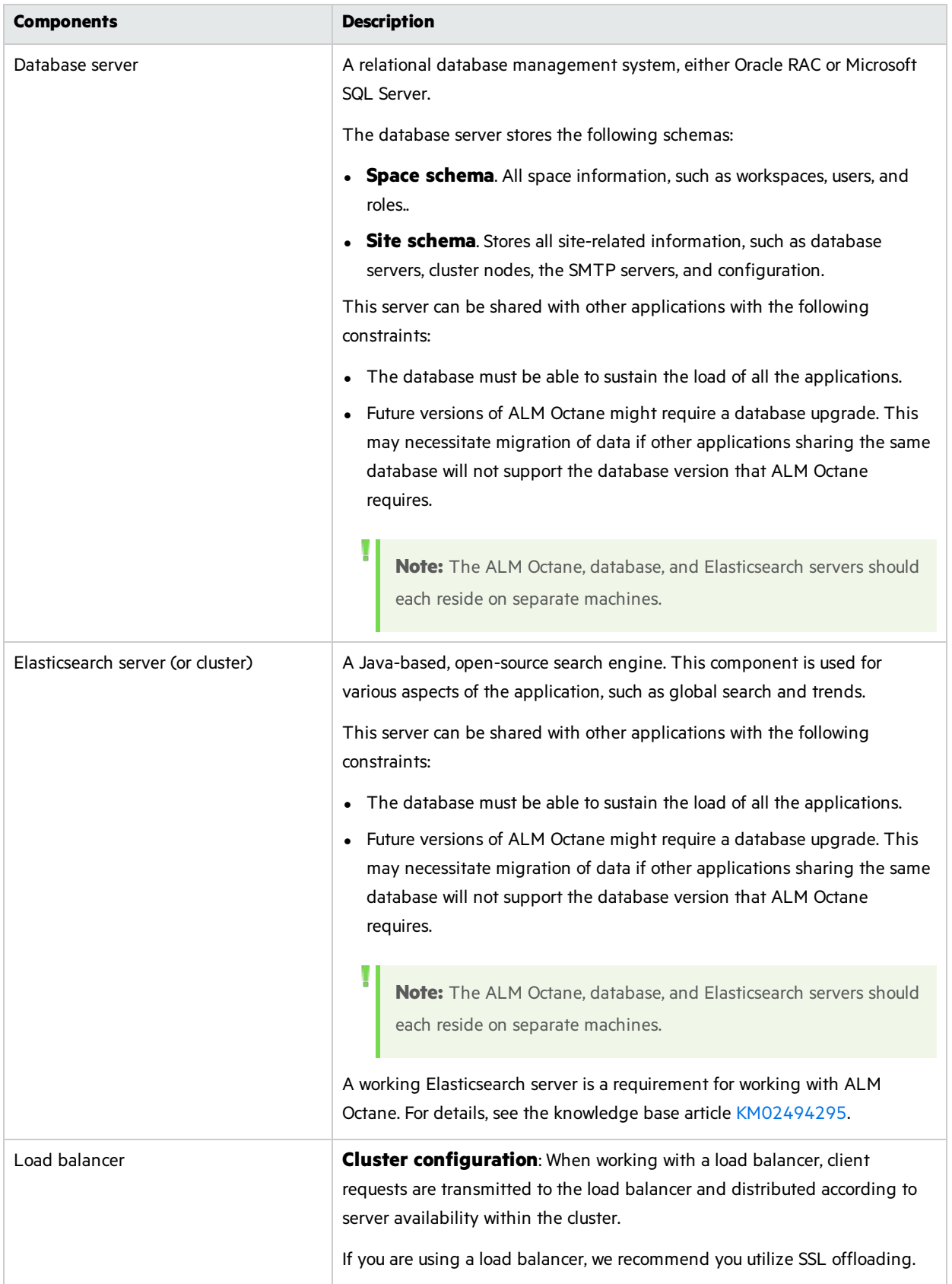

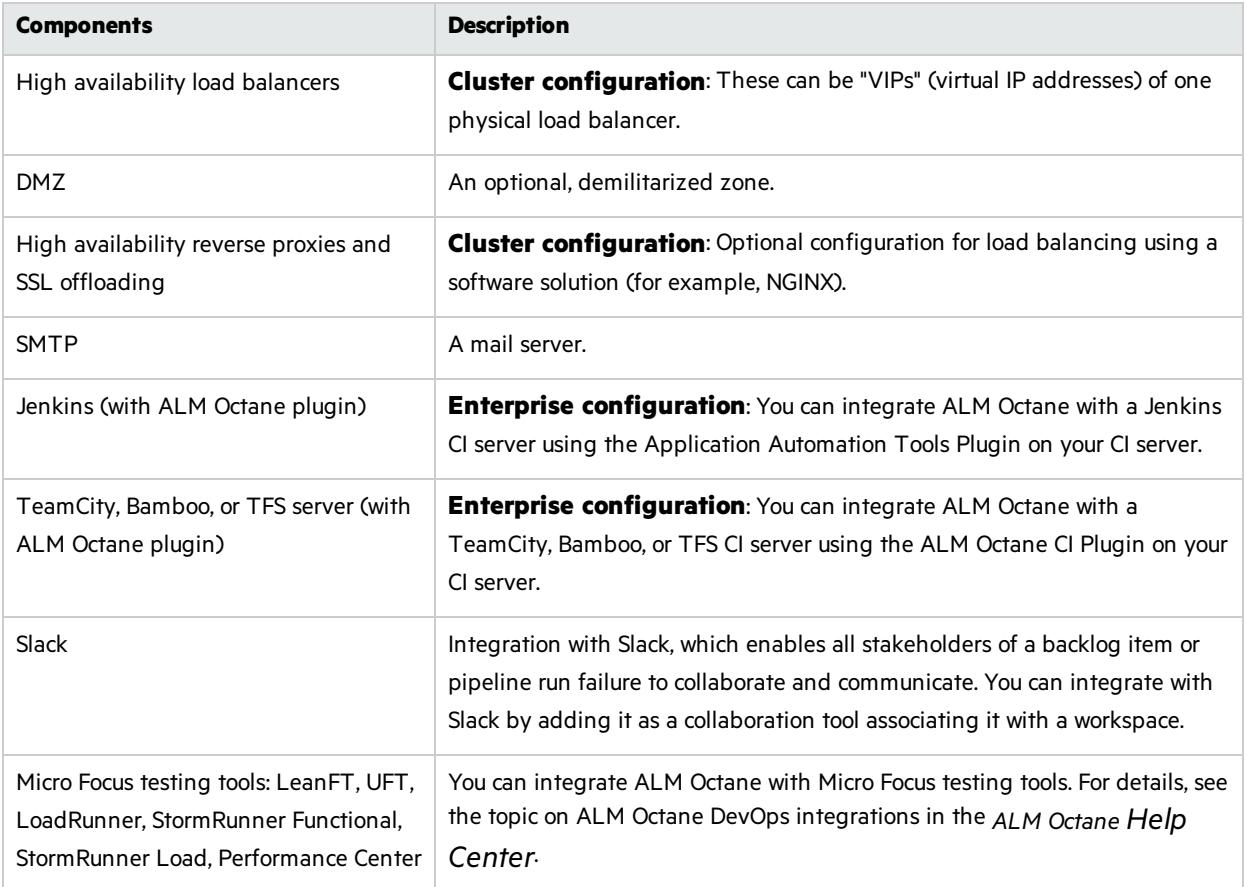

# <span id="page-8-0"></span>Installation types

This document describes the necessary requirements and procedures for the installation of ALM Octane server on Microsoft Windows, and initial setup steps.

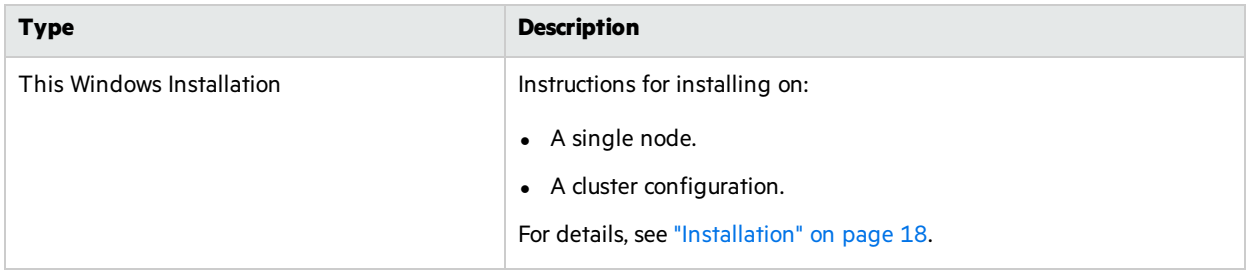

## See also:

- **•** ["Prerequisites"](#page-11-0) on page 12
- ["Deploy](#page-19-0) ALM Octane" on page 20
- **.** ["Configure](#page-20-0) initial site settings" on page 21
- "Configure other settings" on page 28

# <span id="page-9-0"></span>Licensing flow

To get started with ALM Octane, you begin with a 90-day on-premises free trial for 100 users. You can then install an ALM Octane license file, or allocate licensesfrom ALM or Quality Center.

Before you begin a trial, you should be familiar with the different editions of ALM Octane. ALM Octane is available in Enterprise, Pro, and Team Editions. For details, see ALM Octane [editions](https://admhelp.microfocus.com/octane/en/latest/Online/Content/GetStarted/license_editions.htm) in the ALM Octane Help Center.

### Requesting a trial

If you are a new user, submit a request for a free trial here: [https://software.microfocus.com/en](https://software.microfocus.com/en-us/products/application-lifecycle-management/download)[us/products/application-lifecycle-management/download.](https://software.microfocus.com/en-us/products/application-lifecycle-management/download)

If you are an existing user, perform the following:

- 1. Open the Software Licenses and [Downloads](http://www.hpe.com/software/entitlements) Portal.
- 2. Select your account, and access **Entitlements > Download Software**.
- 3. Search for **Application Lifecycle Management**. Locate ALM Quality Center version 12.55 or above, and click **Select**.
- 4. Search for **ALM Octane**, and click **Download**.

### Enterprise or Team Edition trial

When you install ALM Octane, you can choose between an Enterprise or Team trial. For details on selecting your trial, see License [settings](#page-34-0).

You cannot switch between editions once configuration is done, so choose your trial and license editions carefully. If you chose the wrong edition, re-install ALM Octane.

### Using Pro Edition

There is no Pro trial. To work with Pro Edition:

- 1. Install ALM Octane and select Enterprise as your trial type, but do not create shared spaces. If you create a shared space during an Enterprise trial and then install a Pro Edition license, the shared space is deactivated.
- 2. Get an evaluation Pro Edition license from your Sales account manager, or create a support ticket to provide you with a one-time evaluation license.
- 3. Within ALM Octane settings, apply your Pro Edition license.

### Installing a license

After you install and configure your trial instance of ALM Octane, you can purchase licensesfor Enterprise, Pro, or Team Edition. You then install your license key (.dat file) in ALM Octane.

Alternatively, you can allocate your current licensesfrom ALM or Quality Center and share them with ALM Octane. Licenses can be allocated from ALM (ALM.Net) Edition to ALM Octane Enterprise Edition, or from Quality Center (QC) Enterprise Edition to ALM Octane Pro Edition.

<span id="page-10-0"></span>To learn more, see [Manage](https://admhelp.microfocus.com/octane/en/latest/Online/Content/AdminGuide/how_manage_licenses.htm) licenses in the ALM Octane Help Center.

# Installation flow

This document describes the overall flow for installing the ALM Octane server on Windows.

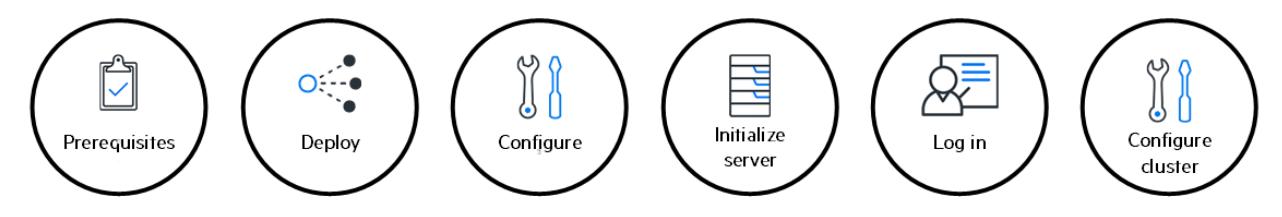

The [installation](#page-10-1) process comprises the following high-level steps:

### <span id="page-10-1"></span>**Prerequisites**

Verify your system meets hardware and software requirements.

This includes setting up permissions, opening ports, database configuration, and more.

You need three separate server machines.

- ALM Octane server
- Database server
- Elasticsearch server

For details, see ["Prerequisites"](#page-11-0) on the next page.

**Note:** We recommend you review security considerationsin the knowledge base article [KM02707977.](https://softwaresupport.hpe.com/group/softwaresupport/search-result/-/facetsearch/document/KM02707977?lang=en&cc=us&hpappid=202392_SSO_PRO_HPE) This article contains Instructions on how to set up a secure configuration for ALM Octane.

### Deployment

Deploy ALM Octane on a machine dedicated for the ALM Octane server on Windows.

ALM Octane is deployed using an installation program.

The default deployment path is **C:\octane**.

The command to deploy is: octane-onprem-<version>.exe

For details, see "Deploy ALM [Octane"](#page-19-0) on page 20.

Installation Guide for Windows ALM Octane

### Configuration

Configure ALM Octane by editing these files with your site's settings:

- **setup.xml** for initial configuration
- **octane.yml** for ongoing configuration

The path to these files is **C:\octane\conf**.

For details, see ["Configure](#page-20-0) initial site settings" on page 21and "Configure other settings" on page 28.

If you have previously installed ALM Octane on this machine, select **Start > ALM Octane > Update ALM Octane Settings**. For details, see "Update [settings"](#page-35-1) on page 36.

#### Initialization

#### Select **Start > ALM Octane > Initialize ALM Octane Server**.

This also starts the server.

For details, see ["Initialize](#page-35-2) the ALM Octane server" on page 36.

### Verify and log in

Verify that ALM Octane was properly installed.

Log into ALM Octane. For details, see "Log in to ALM [Octane"](#page-36-0) on page 37.

### Cluster configuration (optional)

<span id="page-11-0"></span>After starting the server on the first machine, configure and initialize each additional cluster node. For details, see "Cluster [installation](#page-37-0) (optional)" on page 38.

# **Prerequisites**

Verify that your system meets the [requirements](http://octane-help.saas.hpe.com/en/12.60.4/Online/Help_Center.htm#GetStarted/system-requirements.htm) in System requirements.

For security requirements, see Software Self-solve knowledge base article [KM02707977](https://softwaresupport.hpe.com/km/KM02707977).

In this topic:

- ["Checklist"](#page-12-0) on the next page
- **.** ["Permissions"](#page-16-0) on page 17

# <span id="page-12-0"></span>**Checklist**

Use the following questions to make sure you are ready to install.

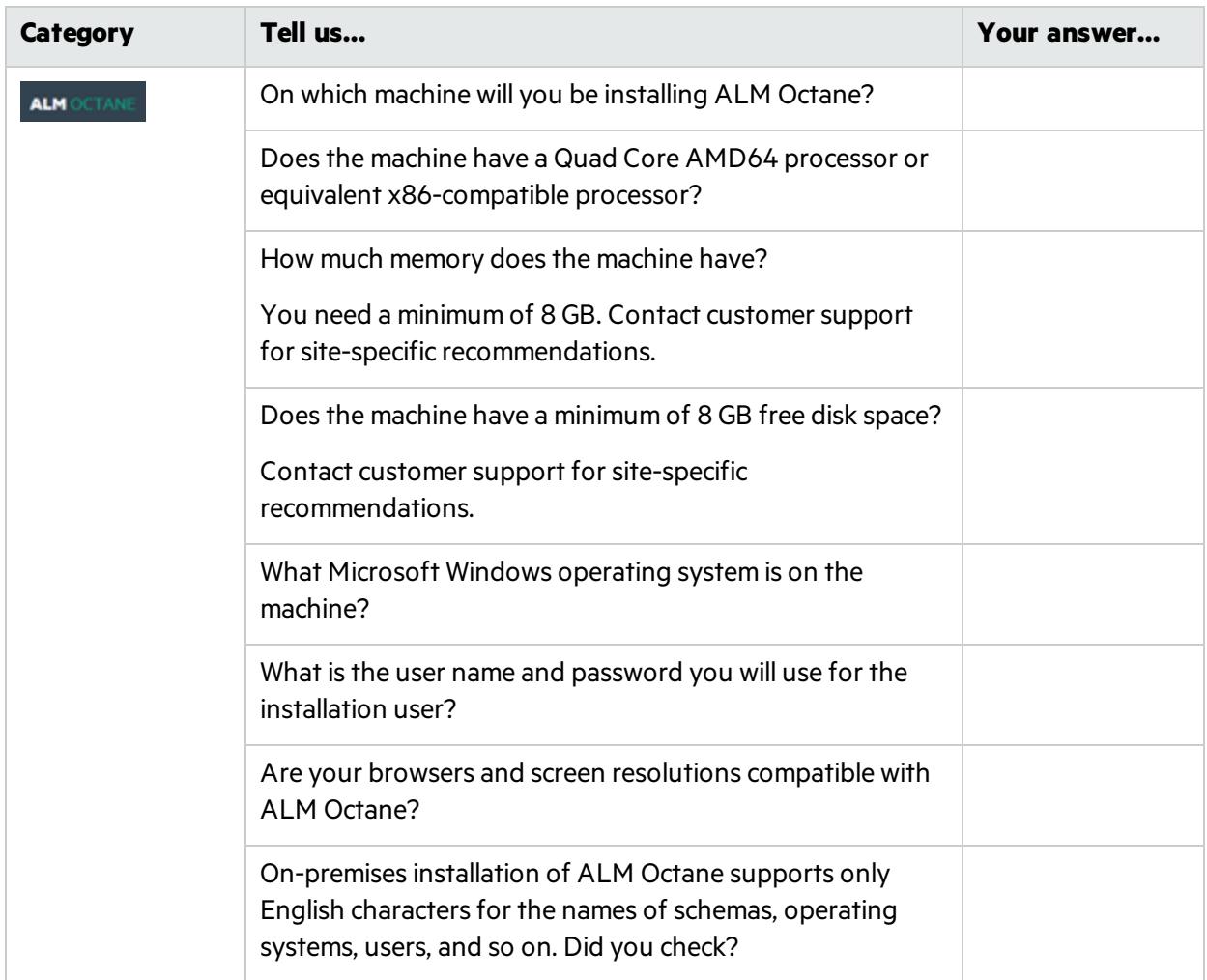

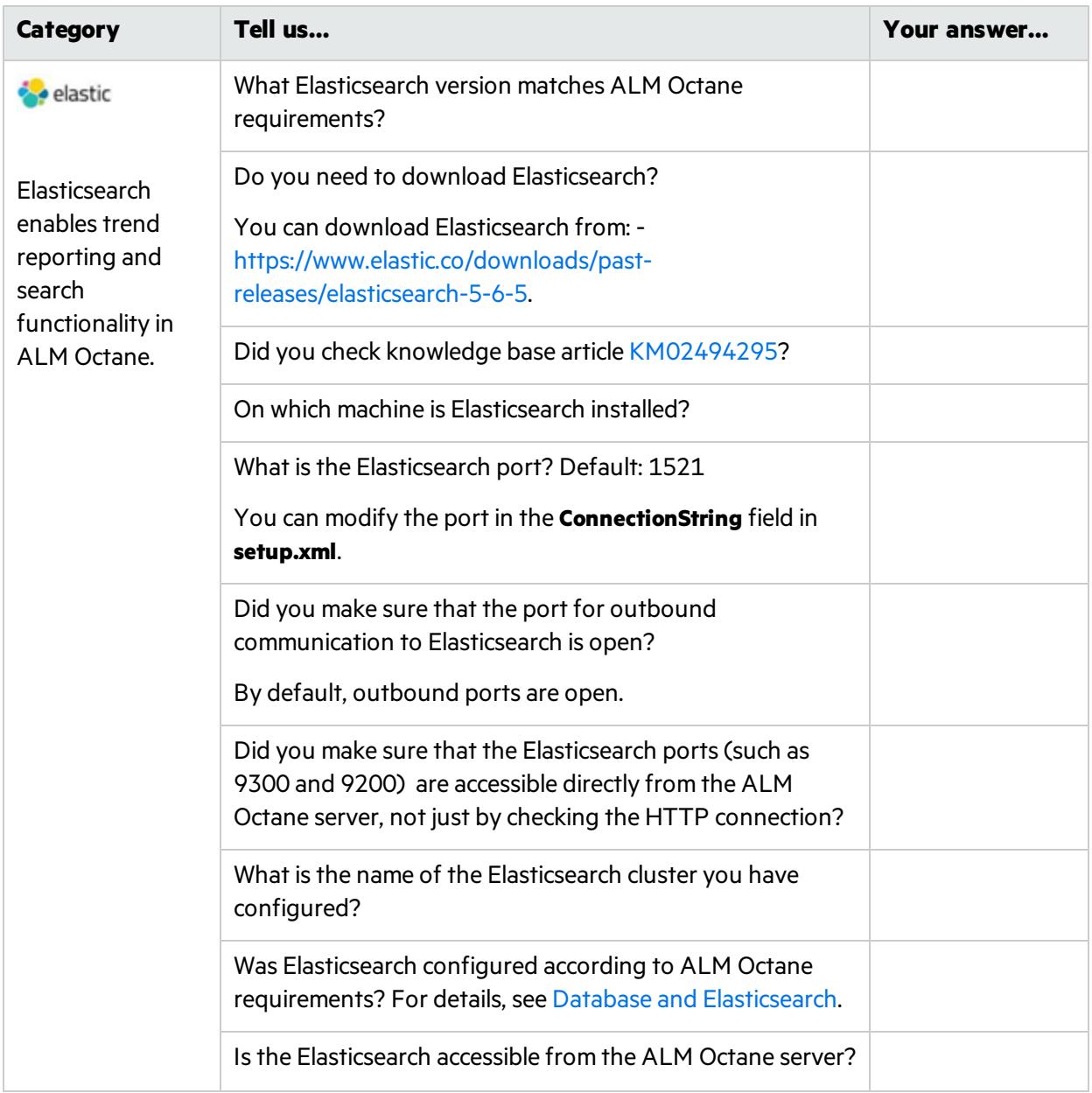

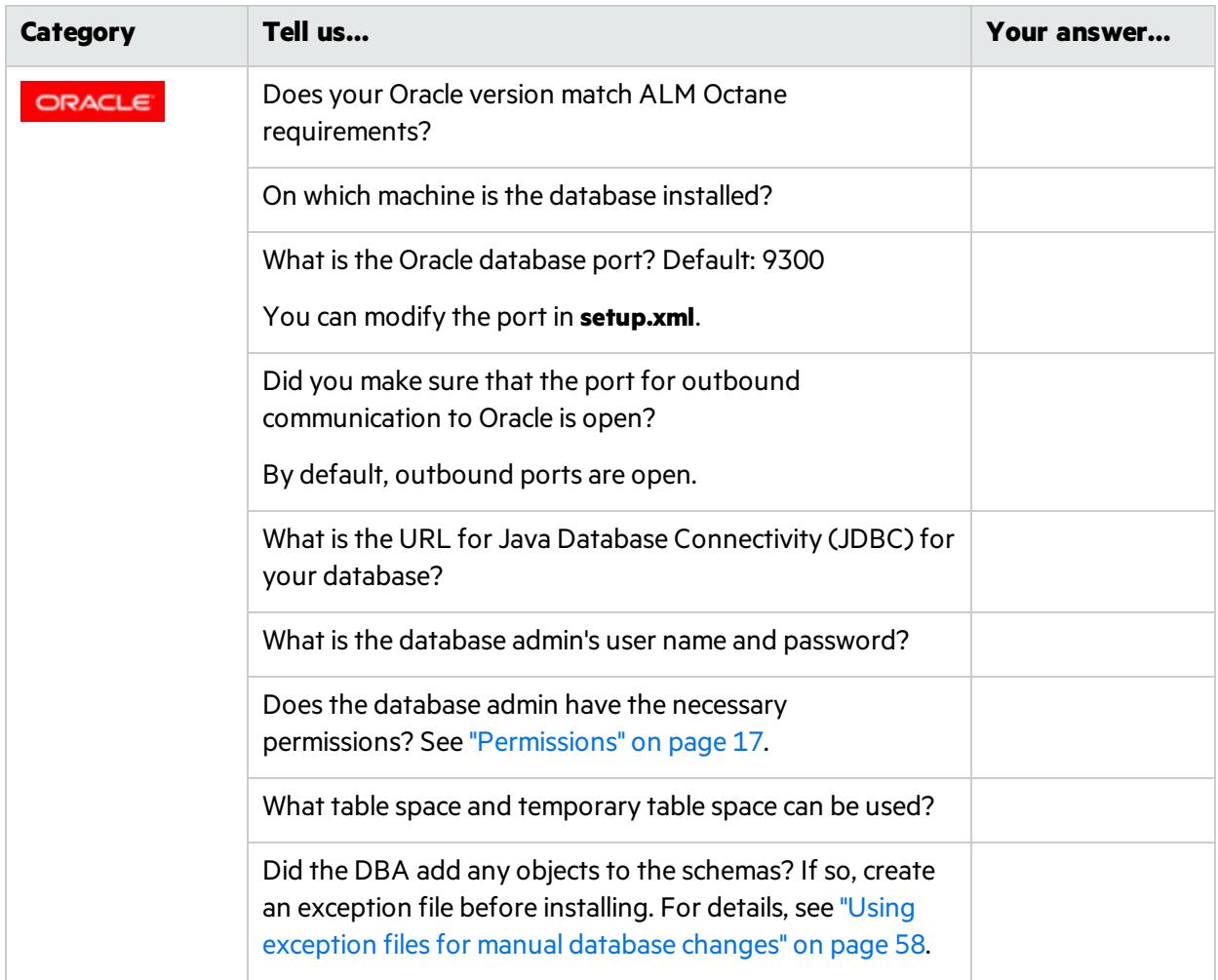

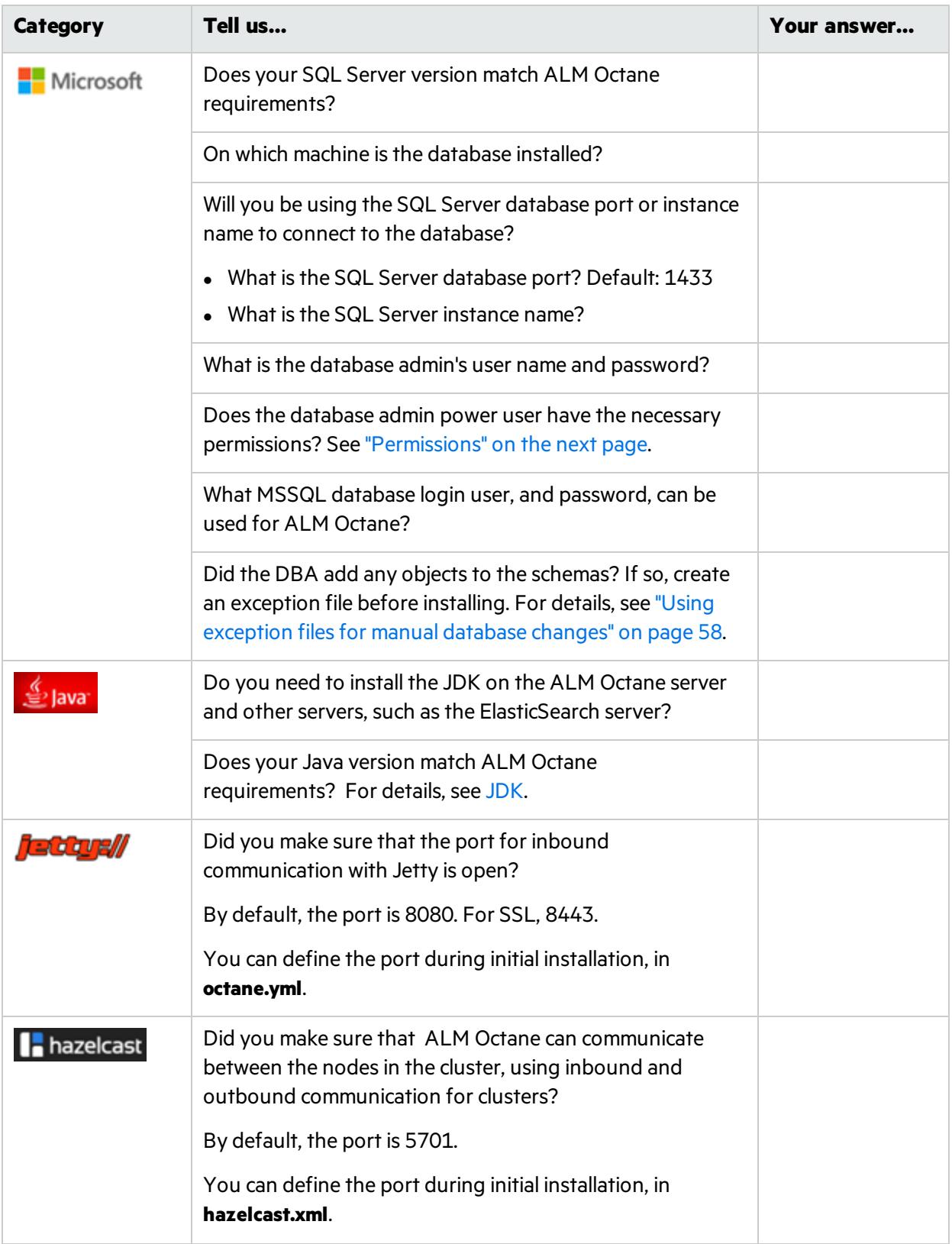

# <span id="page-16-0"></span>Permissions

### File system

The user installing ALM Octane should be an administrator on the machine, and should be able to create services.

### Oracle database

These are the permissions you will define for the user you willspecify in the **DBAdminUser**setting in the **setup.xml** file. For details, see ["DBAdminUser"](#page-21-1) on page 22.

Permissions vary depending how you work with ALM Octane and how you want to install.

Do you want ALM Octane to create schemas, objects, and tables during the installation?

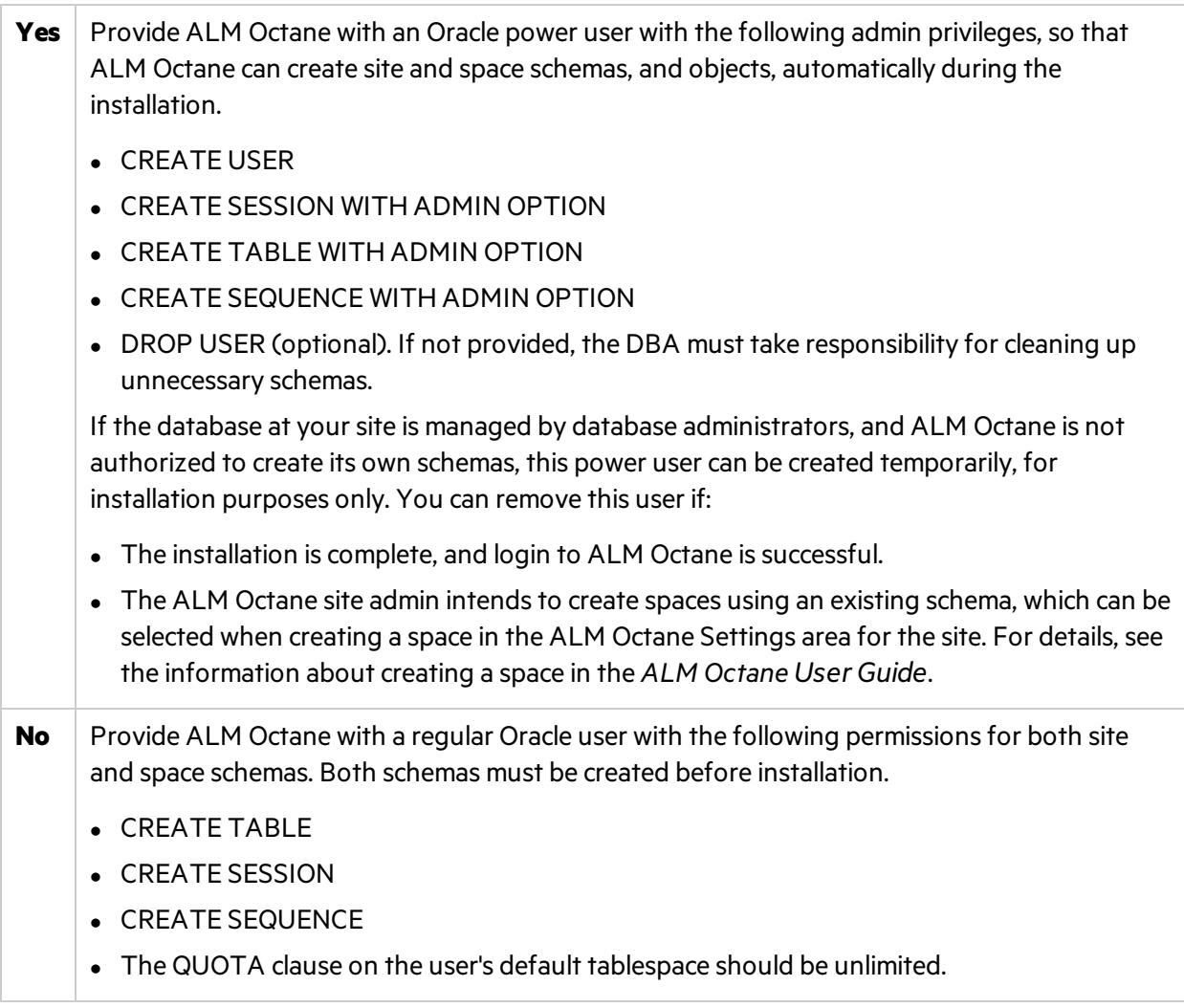

### SQL Server database

These are the permissions you will define for the user you will specify in the **DBAdminUser** setting in the **setup.xml** file. For details, see ["DBAdminUser"](#page-21-1) on page 22.

Permissions vary depending how you work with ALM Octane and how you want to install.

Do you want ALM Octane to create databases and login user during the installation?

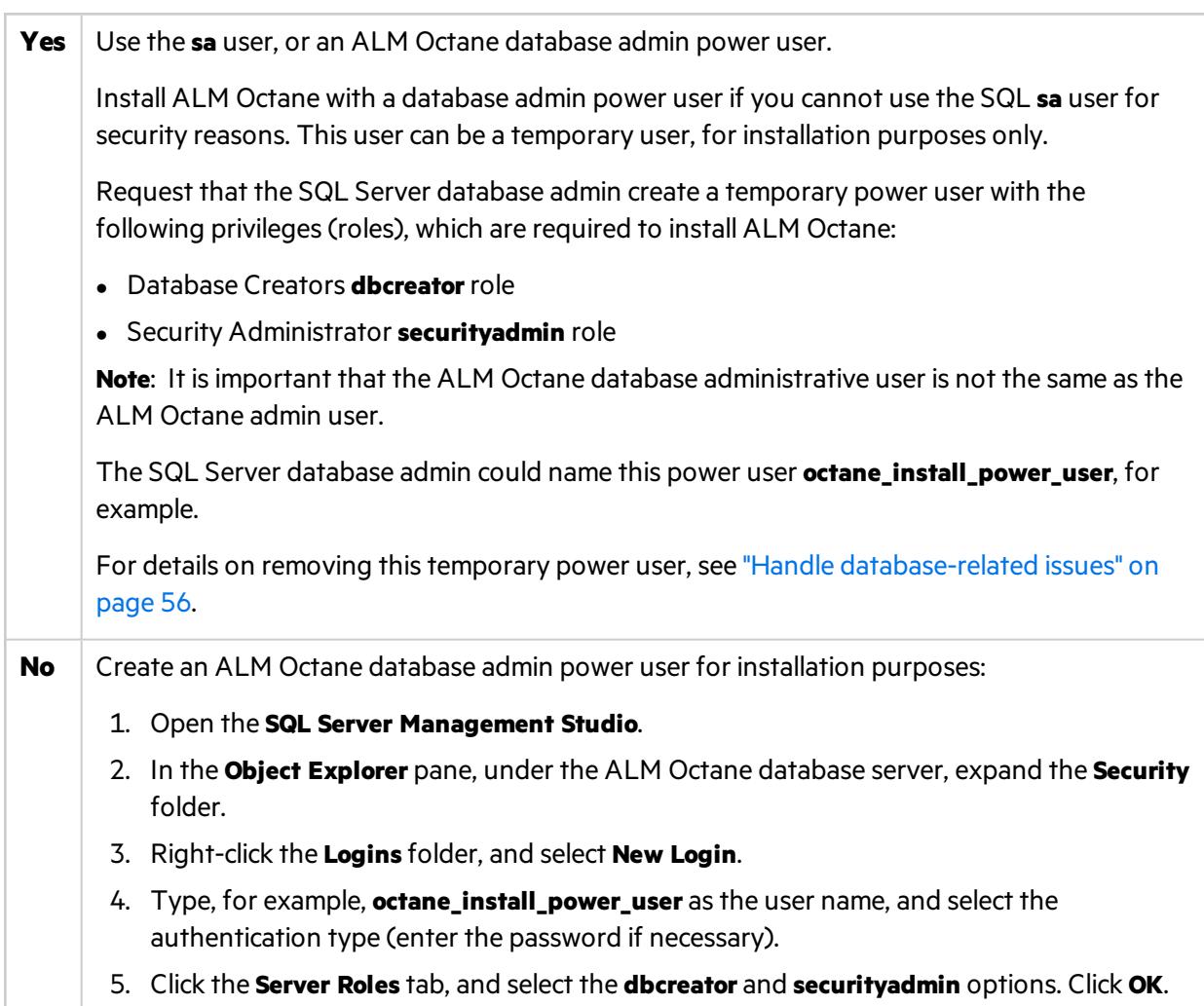

# $\mathbb{Q}$  Next steps:

**.** ["Deploy](#page-19-0) ALM Octane" on page 20

# <span id="page-17-0"></span>Installation

Thissection describes how to install an on-premises ALM Octane server using Microsoft Windows.

Installation Guide for Windows ALM Octane

#### Before installing:

- Verify that your server fulfills all prerequisites. For details, see ["Prerequisites"](#page-11-0) on page 12.
- Review security considerations in the knowledge base article [KM02707977.](https://softwaresupport.hpe.com/group/softwaresupport/search-result/-/facetsearch/document/KM02707977?lang=en&cc=us&hpappid=202392_SSO_PRO_HPE)

**Language support:** On-premises installation of ALM Octane supports only English. This means only English characters can be specified for the names of schemas, operating systems, users, and so on.

#### This section includes:

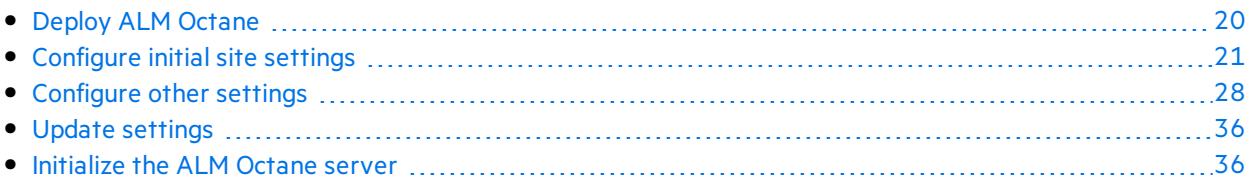

# <span id="page-19-0"></span>Deploy ALM Octane

Thissection describes how to deploy the files necessary for installing an ALM Octane server.

Before installing:

- Verify that your server fulfills all prerequisites. For details, see ["Prerequisites"](#page-11-0) on page 12.
- Review security considerations in the knowledge base article [KM02707977.](https://softwaresupport.hpe.com/group/softwaresupport/search-result/-/facetsearch/document/KM02707977?lang=en&cc=us&hpappid=202392_SSO_PRO_HPE)

### After installing:

Installing ALM Octane does the following:

- Creates the correct folder structure and copies all the files to the right locations.
- Installs the ALM Octane service so that the operating system recognizes it.

This section includes:

- "Deploy ALM [Octane"](#page-19-0) above
- "Cluster [deployment"](#page-20-1) on the next page

### To deploy ALM Octane:

- 1. Download the ALM Octane package. <https://software.microfocus.com/en-us/products/application-lifecycle-management/download>
- 2. Install the ALM Octane package, by running as an administrator:

setup.exe

Click **Next**.

3. In the setup dialog, set the following:

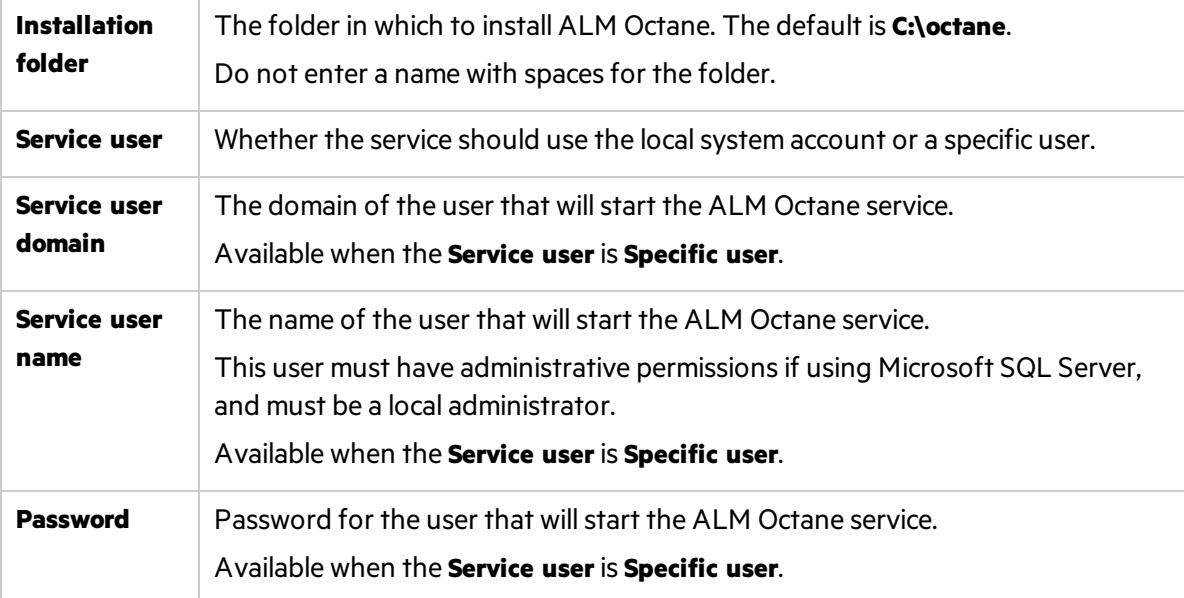

Click **Next**. The installation starts deploying files.

- 4. Click **Finish**.
- 5. Verify that you have full administrator permissionsfor the following:

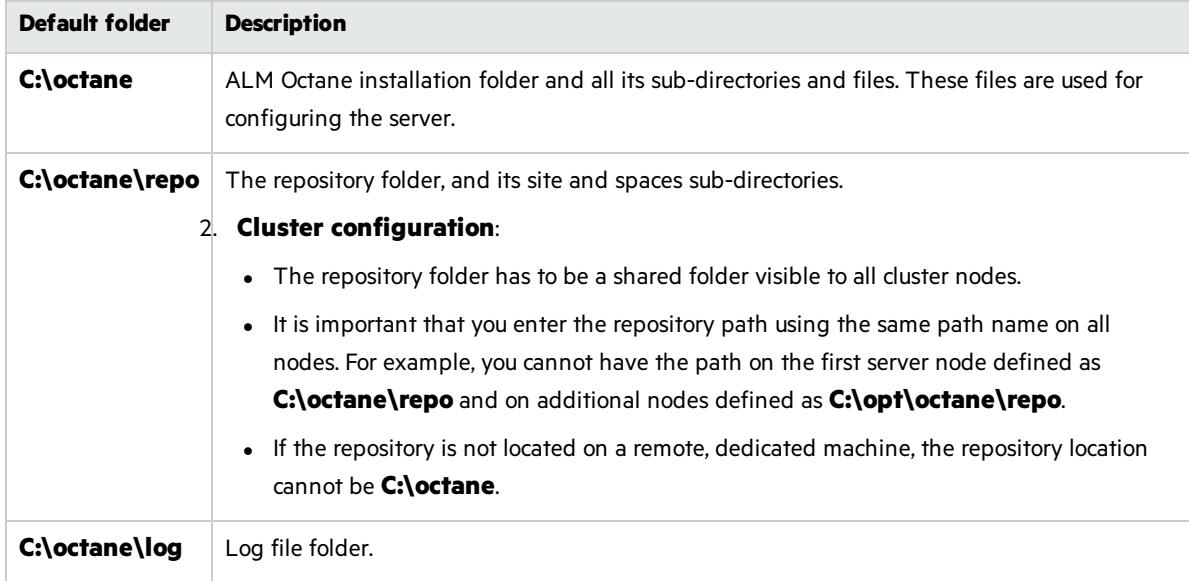

<span id="page-20-1"></span>6. If planning to install ALM Octane on additional cluster nodes, perform the steps described under "Cluster [deployment"](#page-20-1) below.

#### Cluster deployment

- 1. **Configure the IP addresses (or fully qualified domain names) of the cluster nodes**. Configure the node IP addresses or fully qualified domain names in the **octane.yml** file. For details, see ["Configure](#page-27-1) other settings" on page 28.
- 2. **Verify ports are open in your firewall.** When deploying ALM Octane over a cluster, ALM Octane needs to communicate between the nodes in the cluster located on port 5701. Therefore, make sure that your firewall enables communication between the nodes of the cluster on the specified port.

### $\mathbb{Q}$  Next steps:

**.** ["Configure](#page-20-0) initial site settings" below

# <span id="page-20-0"></span>Configure initial site settings

You can configure initial site settings using the **setup.xml** file. You must set the settings in the **setup.xml** file during the ALM Octane installation. These settings cannot be changed later.

Configure these settings by editing the **setup.xml** file: C:\octane\conf\setup.xml

It isrecommended that you save a local copy of the **setup.xml** file before making changesto it.

Also, forsecurity purposes, **setup.xml** should be stored in a secure, off-site location.

#### Enter values for the relevant settings:

- "Database server settings" below
- "Oracle server settings" on page 25
- "SQL Server settings" on page 25
- **.** "Site [actions"](#page-24-2) on page 25
- **.** "Space [settings"](#page-25-0) on page 26
- **.** ["Elasticsearch](#page-25-1) settings" on page 26
- "Site admin credential settings" on page 27
- ["Repository](#page-26-1) settings" on page 27
- ["Configure](#page-20-0) initial site settings" on the previous page
- "Additional settings" on page 28

### <span id="page-21-1"></span><span id="page-21-0"></span>Database server settings

<span id="page-21-5"></span><span id="page-21-4"></span><span id="page-21-3"></span><span id="page-21-2"></span>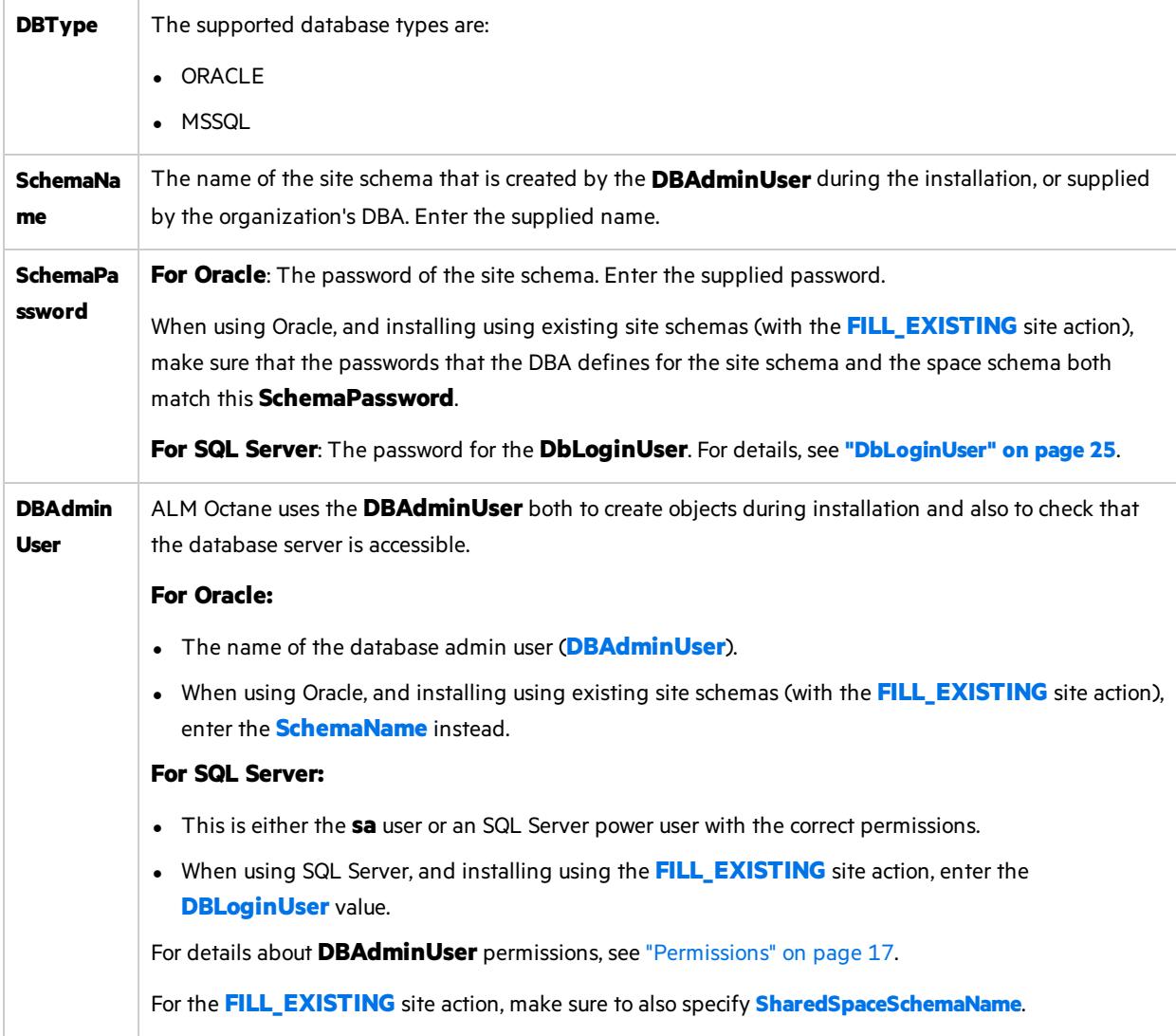

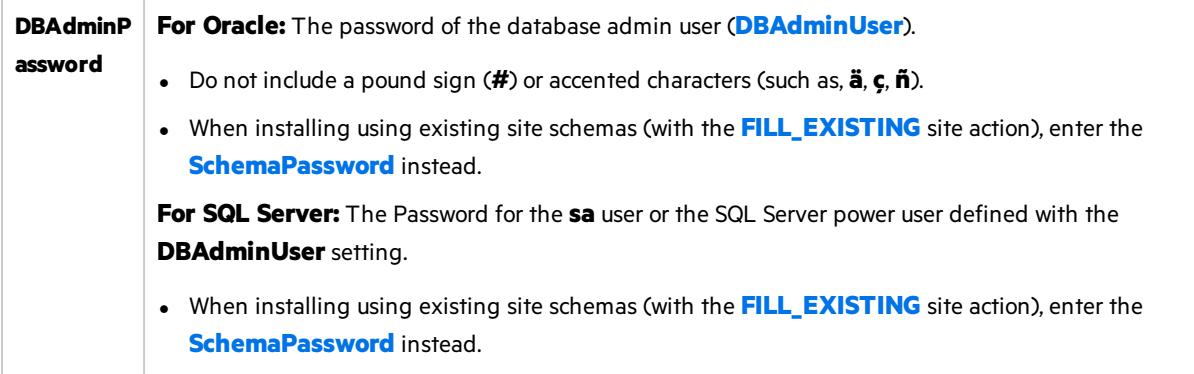

<span id="page-23-0"></span>**Connectio nString** The Java Database Connectivity (JDBC) database connection string. It includes the following details: database type, database server name, database server port number, service name. The instructions below demonstrate how to set up the string with non-secured database access. However, you can use this connection string to configure secure access to the database. For details, see Configure secure database access (such as with SSL). **Oracle** <sup>l</sup> **Syntax using TNS alias names:** To use TNS alias names, make sure to provide a value for the **[DBServerName](#page-24-5)** setting. <entry key="ConnectionString">jdbc:mercury:oracle:TNSNamesFile=/< *path*>/tnsnames.ora;TNSServerName=<*server\_name*></entry> **Example:** jdbc:mercury:oracle:TNSNamesFile=/etc/tnsnames.ora;TNSServerName=ora12 <sup>l</sup> **Syntax using service names:** <entry key="ConnectionString">jdbc:mercury:oracle://<DB\_SERVER\_NAME>:<DB\_ SERVER\_PORT>;servicename=<DB\_SERVICE\_NAME></entry> **Example:** jdbc:mercury:oracle://dbserver1.net:1521;servicename=orcl To connect to Oracle RAC, use the Single Client Access Name (SCAN) instead of the database server name. **SQL** <sup>l</sup> **Syntax using port:** <entry key="ConnectionString">jdbc:mercury:sqlserver://DB\_SERVER\_NAME:DB\_ SERVER\_PORT</entry> **Example:** jdbc:mercury:sqlserver://dbserver1:1433 <sup>l</sup> **Syntax using instance:** <entry key="ConnectionString">jdbc:mercury:sqlserver://DB\_SERVER\_ NAME/INSTANCE\_NAME</entry> **Example:**

jdbc:mercury:sqlserver://dbserver1:my\_instance

# <span id="page-24-0"></span>Oracle server settings

<span id="page-24-5"></span>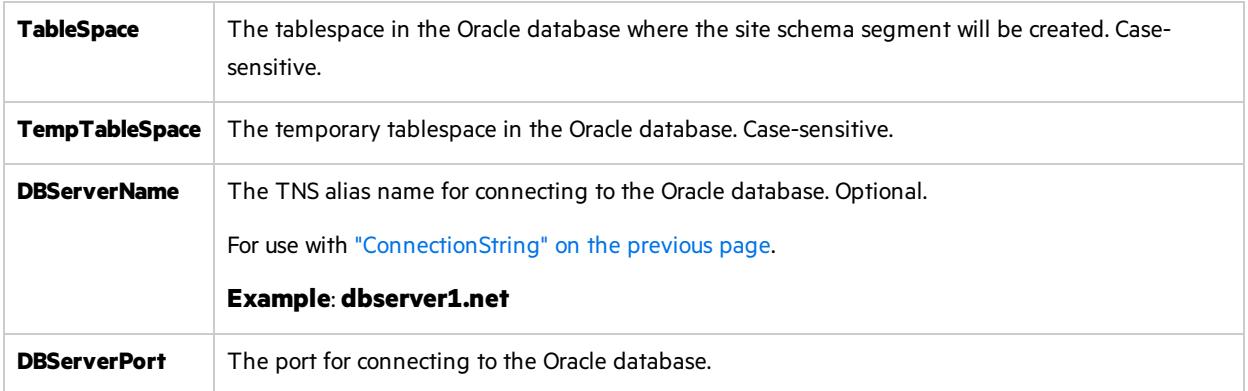

## <span id="page-24-3"></span><span id="page-24-1"></span>SQL Server settings

<span id="page-24-4"></span>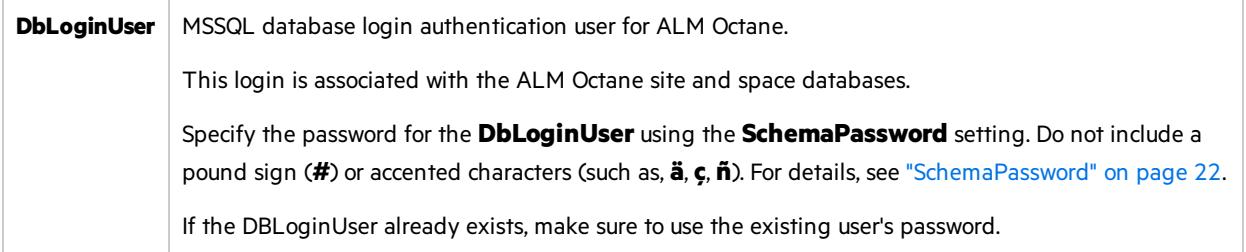

## <span id="page-24-2"></span>Site actions

The **SiteAction** setting determines how the installation should handle schemas. Possible values:

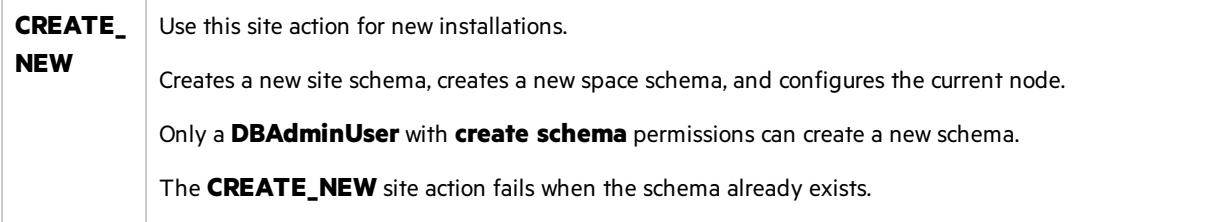

<span id="page-25-2"></span>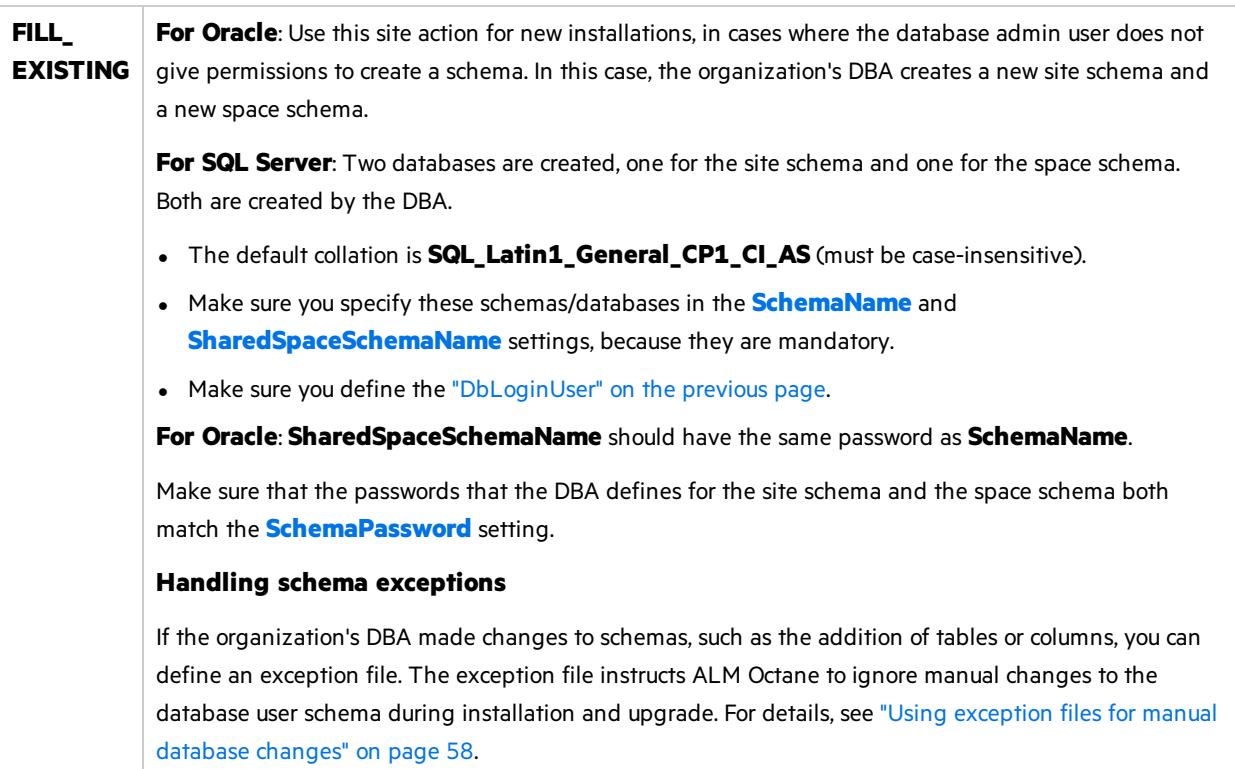

## <span id="page-25-4"></span><span id="page-25-0"></span>Space settings

<span id="page-25-5"></span><span id="page-25-3"></span>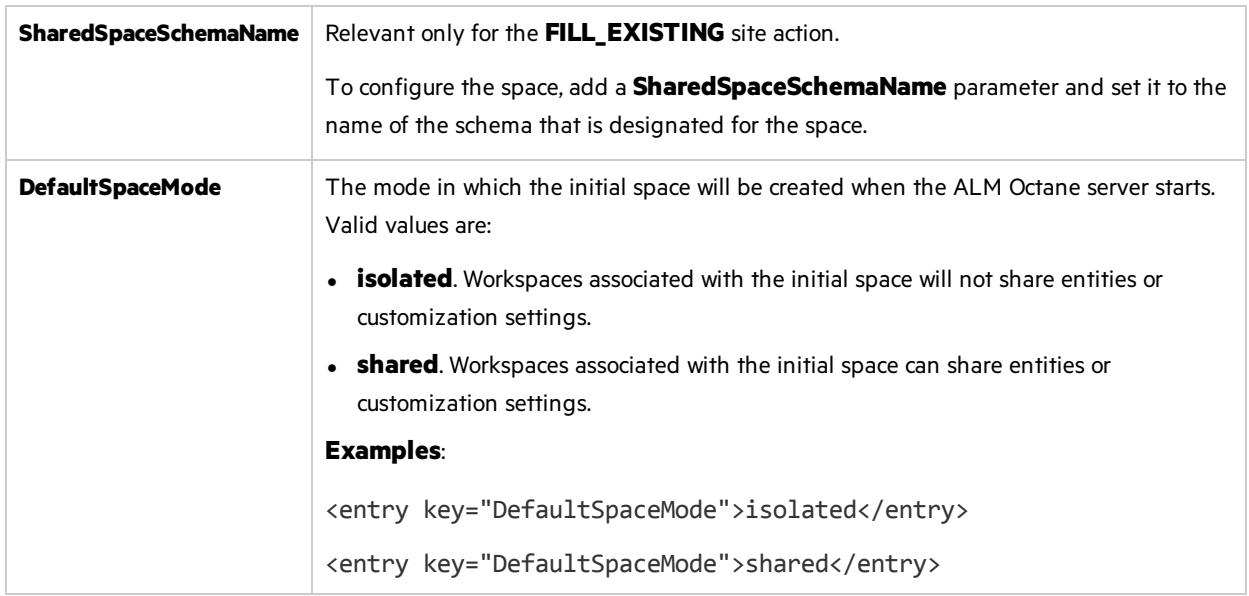

## <span id="page-25-1"></span>Elasticsearch settings

A working Elasticsearch server is a requirement for working with ALM Octane. For details, see the knowledge base article [KM02494295.](https://softwaresupport.softwaregrp.com/group/softwaresupport/search-result/-/facetsearch/document/KM02494295?lang=en&cc=us&hpappid=202392_SSO_PRO_HPE)

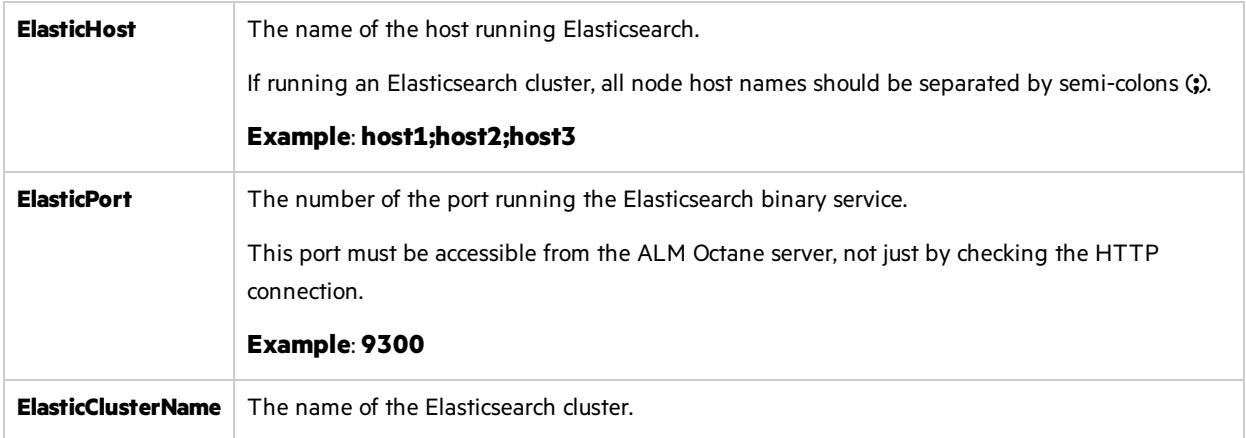

## <span id="page-26-0"></span>Site admin credential settings

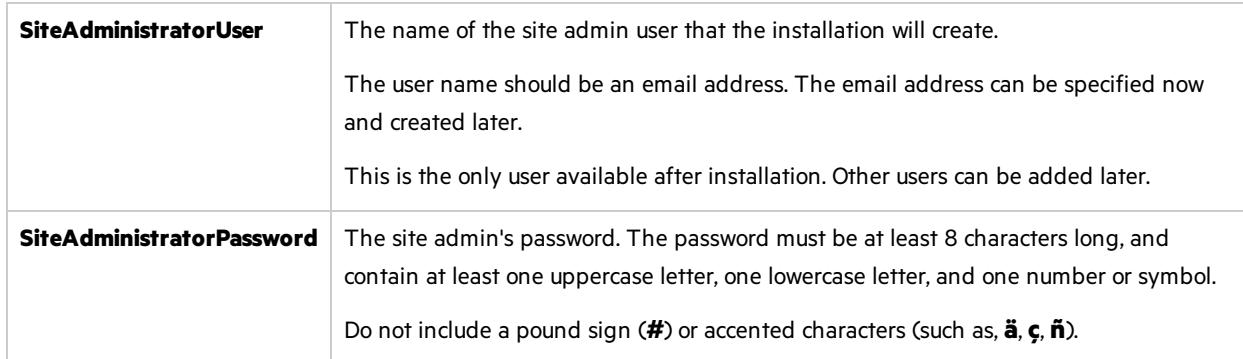

# <span id="page-26-1"></span>Repository settings

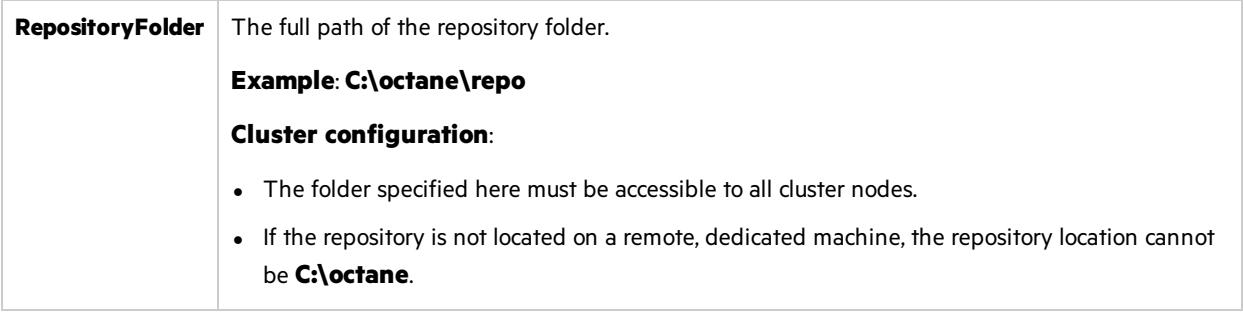

### <span id="page-27-0"></span>Additional settings

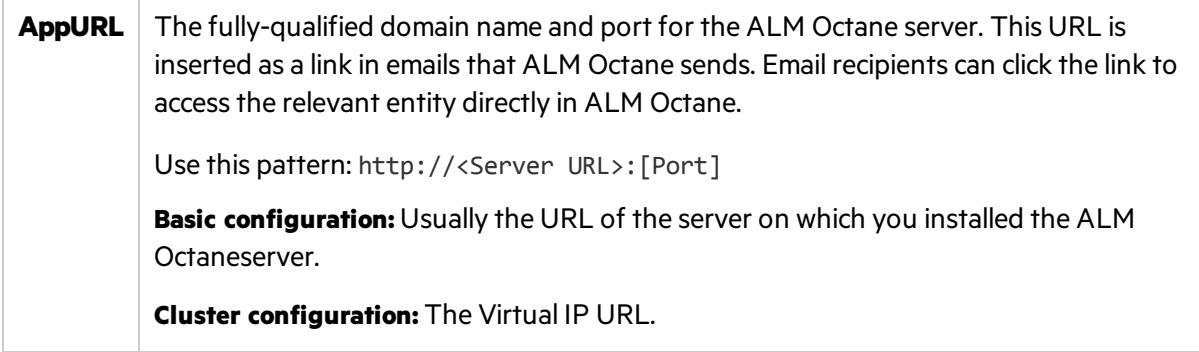

### $\heartsuit$  Next steps:

• "Configure other settings" below

# <span id="page-27-1"></span>Configure other settings

You can configure additional site settings using the **octane.yml** file. These settings are configured during installation, and can also be changed any time, whenever necessary.

In this topic:

- **.** ["Overview"](#page-27-2) below
- "Rules for editing the [octane.yml](#page-27-3) file" below
- "General server settings" on the next page
- "LDAP [settings"](#page-29-0) on page 30
- "License [settings"](#page-34-0) on page 35
- **.** "Oracle [settings"](#page-35-0) on page 36

### <span id="page-27-2"></span>**Overview**

Ø

If you update any of these settings at a later time, make sure you restart the ALM Octane server. For example, you might initially install ALM Octane to use native user management, and at a later time, decide to implement LDAP authentication for user management instead.

Configure these settings by editing the **octane.yml** using any editor: C:\octane\conf\octane.yml.

### <span id="page-27-3"></span>Rules for editing the octane.yml file

**Caution:** Correct indentation and formatting is essential when editing yml files to avoid unpredictable results during installation.

There are resources available online that describe the exact rules and conventionsfor formatting **yml** files. We strongly recommend that you familiarize yourself with these rules before editing **octane.yml**.

Here are some important rules when editing settings in **octane.yml**:

- Put a single space after the colon between the parameter name and the value.
- Do not add bullets or any other extra formatting.
- Do not add extra spaces.
- Use double quotes to enclose any values that include special characters, especially the #.

A **#** that is not enclosed in quotes marksthe beginning of a comment. Any text after it, until the end of the line, is ignored. The **octane.yml** file is then interpreted incorrectly during installation and causes errors.

If these conventions are not followed, ALM Octane initialization or upgrade can fail.

For an example, see the sample **octaneExample.yml** file.

### <span id="page-28-0"></span>General server settings

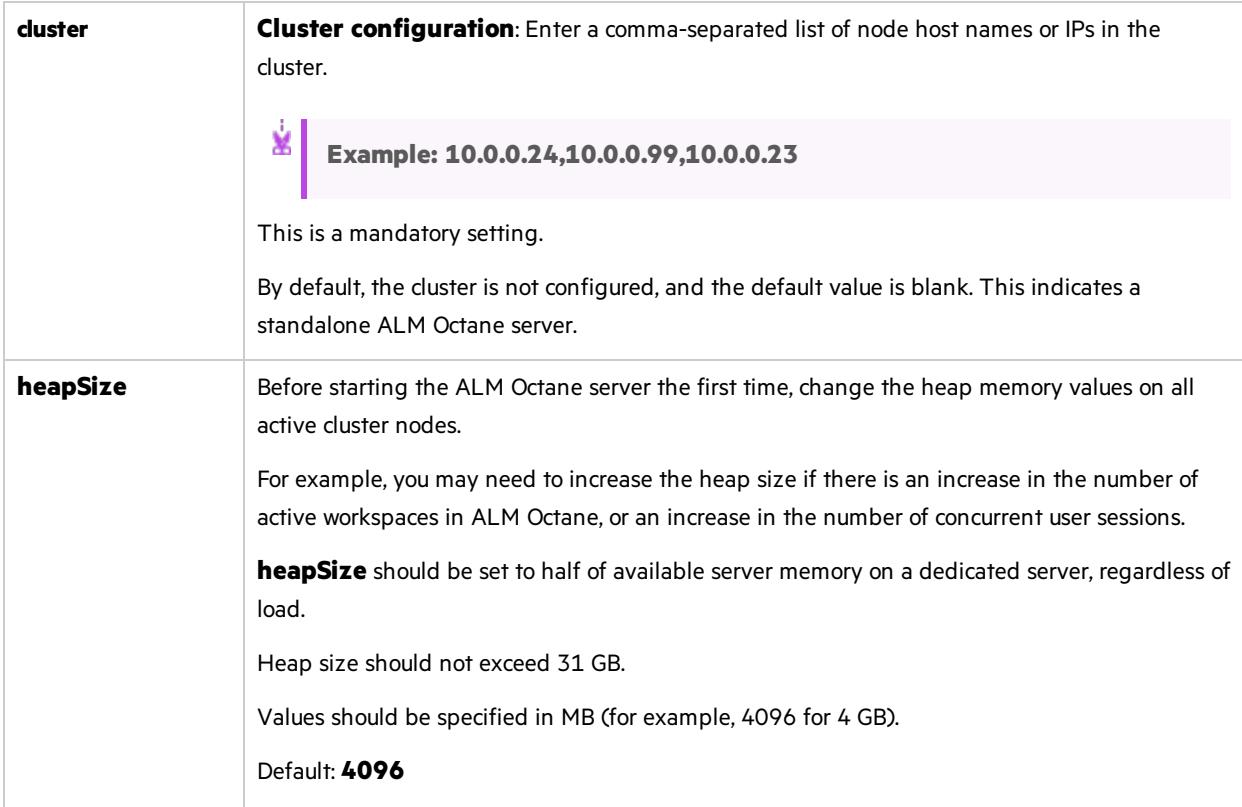

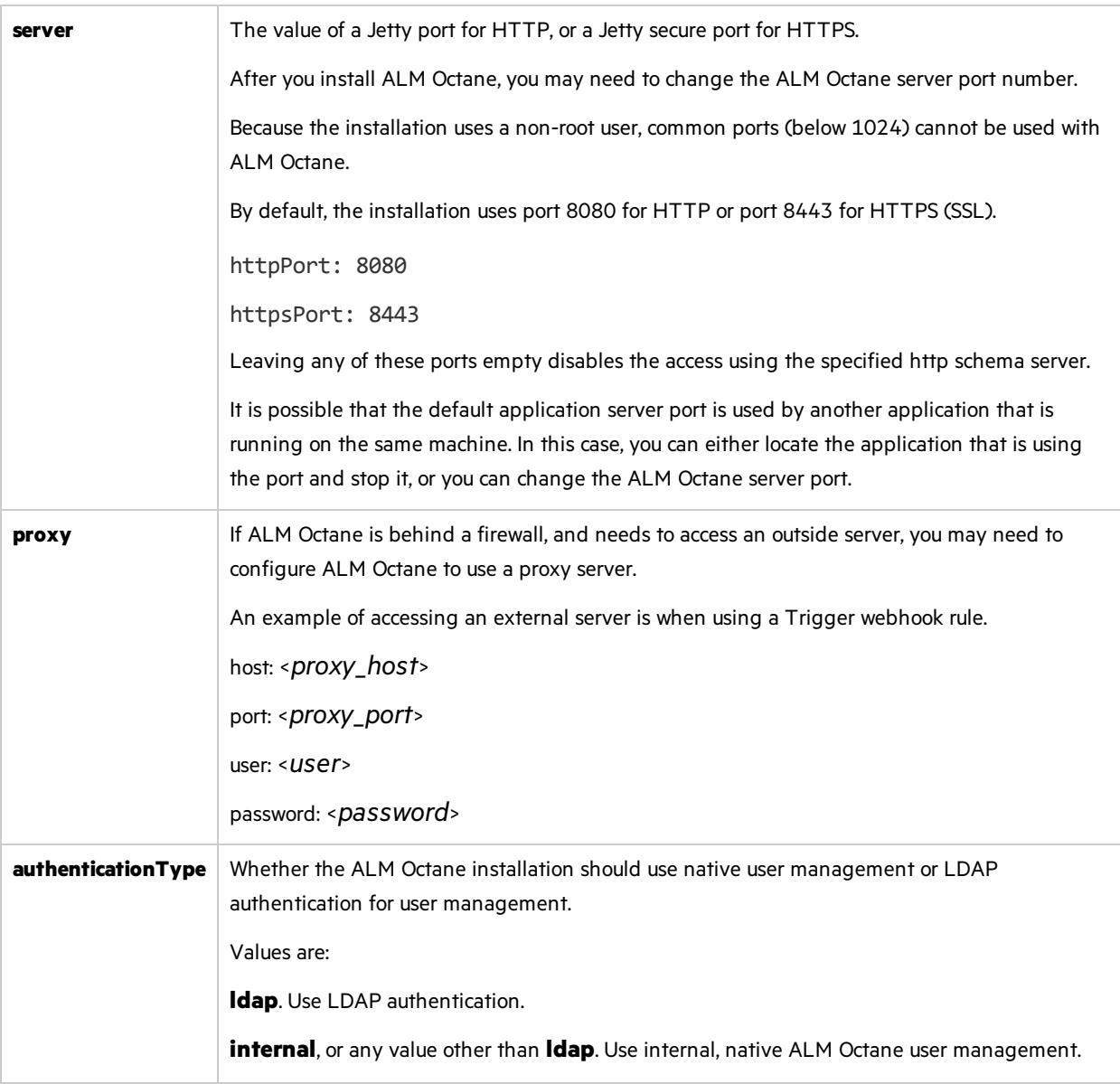

### <span id="page-29-1"></span><span id="page-29-0"></span>LDAP settings

If you are planning on authenticating users using LDAP, set the **[authenticationType](#page-29-1)** setting isset to **ldap**, and define the following settings.

**Note:** After updating the **octane.yml** file, if there are errorsin your LDAP configuration which prevent the ALM Octane server from starting, have a site admin check the wrapper, site, and app logs.

Make sure your LDAP system has the corresponding attributes for each mandatory LDAP setting.

### General LDAP settings

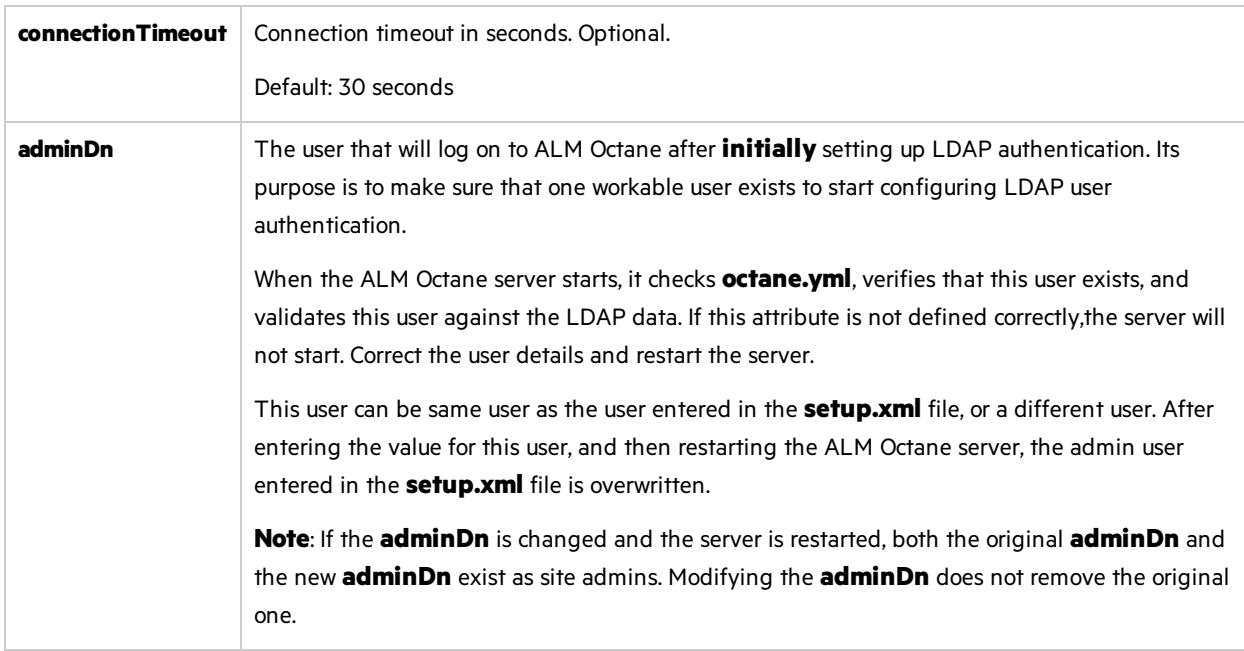

### LDAP server settings

Ø

Ø

Make sure your LDAP system has the corresponding attributes for each mandatory LDAP setting.

**Caution:** Back up all passwords set below because they are encrypted after the ALM Octane server is initialized.

Enter the following settings for each LDAP server separately.

Each LDAP server is defined by a group of settings. The settings for each LDAP server start with a hyphen (**-**) followed by the **host**setting.

**Caution:** Back up all passwords set below because they are encrypted after the ALM Octane server is initialized.

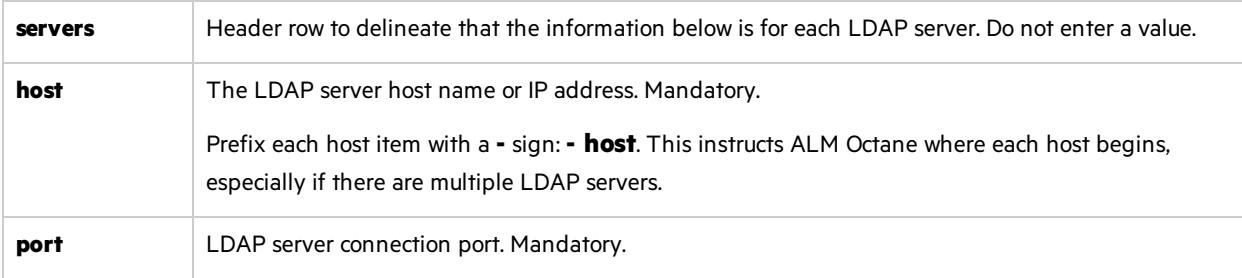

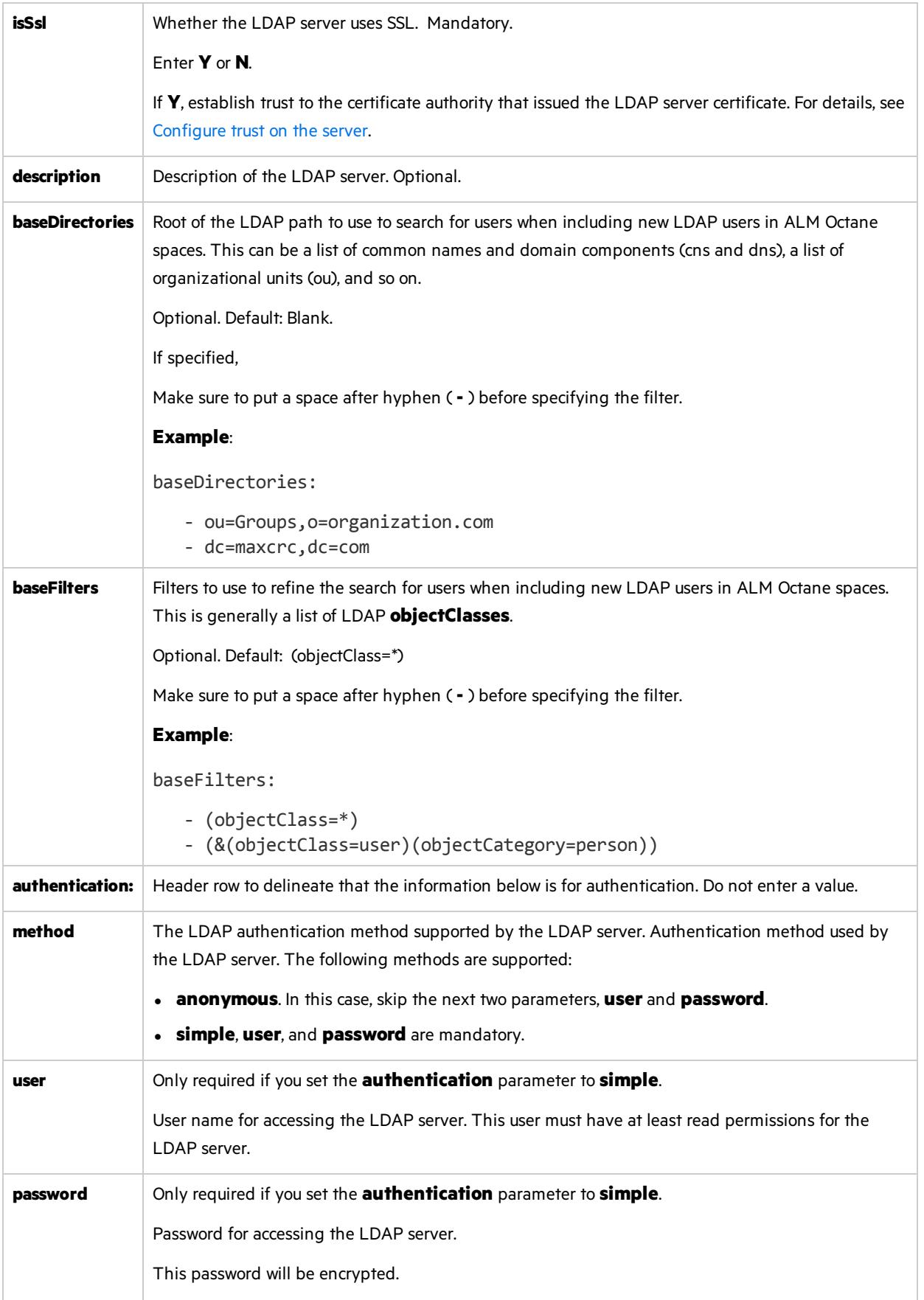

### LDAP server mapping settings

Make sure your LDAP system has the corresponding attributes for each mandatory LDAP setting.

Enter the following mapping settings for each LDAP server separately.

Values used in the mapping section are case-sensitive.

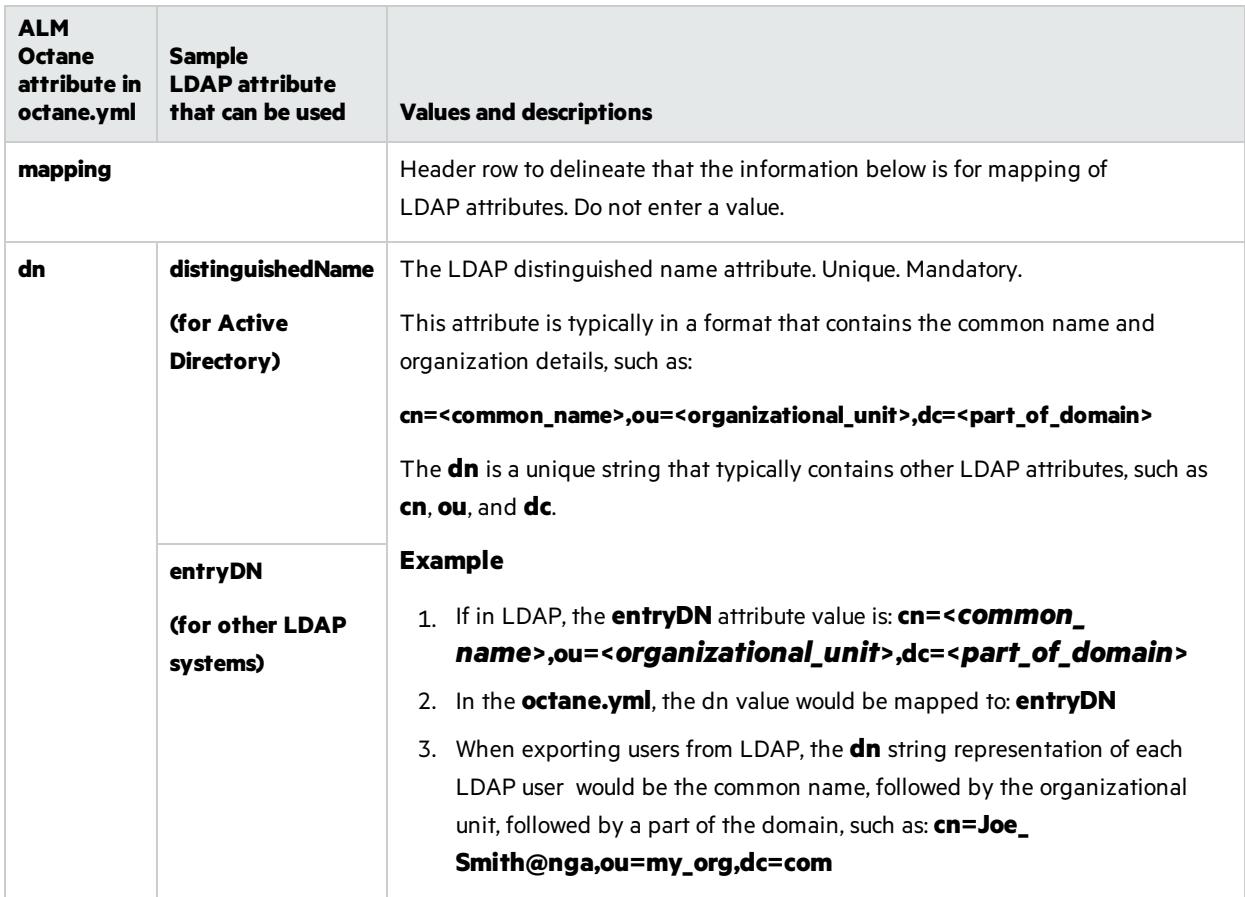

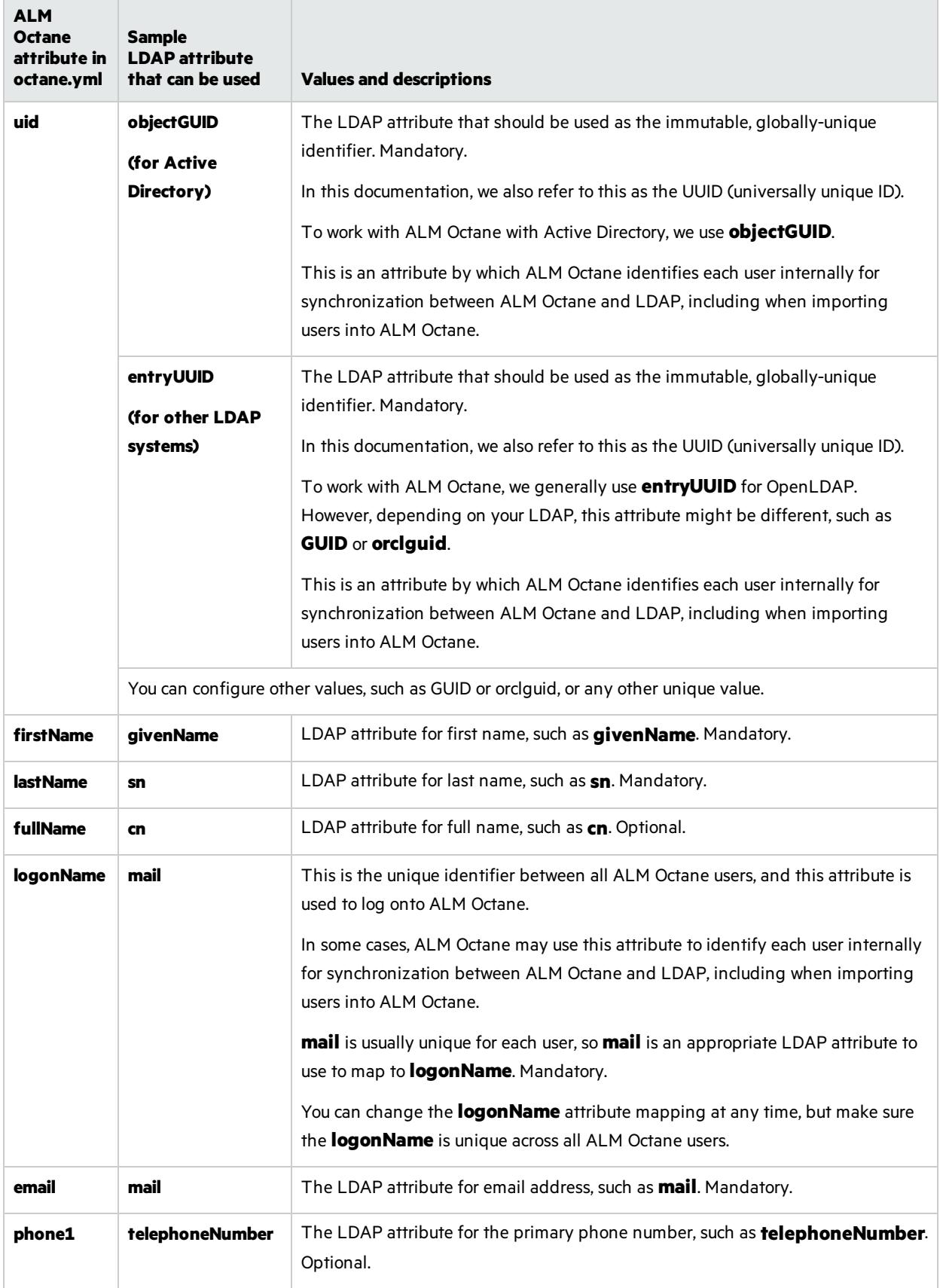

### <span id="page-34-0"></span>License settings

Ø

Locate the section called **license**, and enter values for the following settings.

**Caution:** If you plan to install a license for Team Edition at a laterstage, you must enter **team** in the **trialEdition** field now.

Installing a license for Team Edition after an Enterprise Edition trial is not supported.

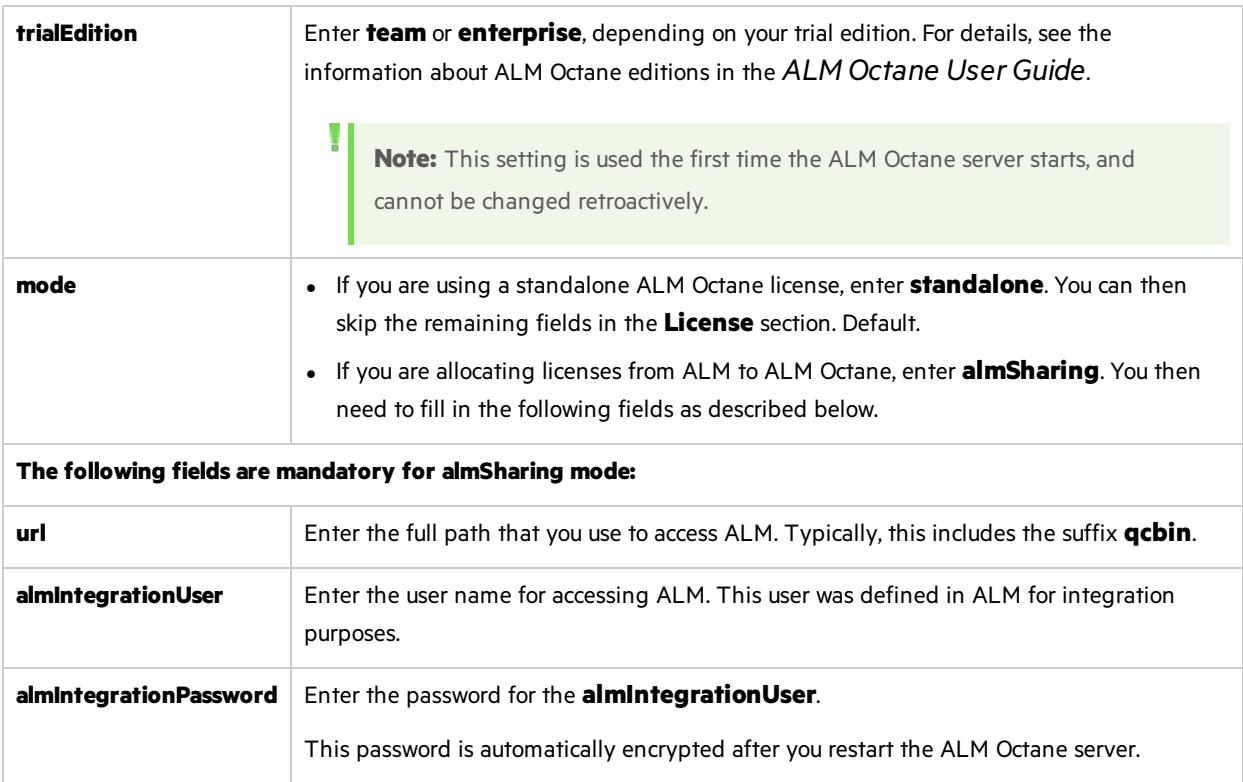

### <span id="page-35-0"></span>Oracle settings

The following Oracle section and its settings are also available.

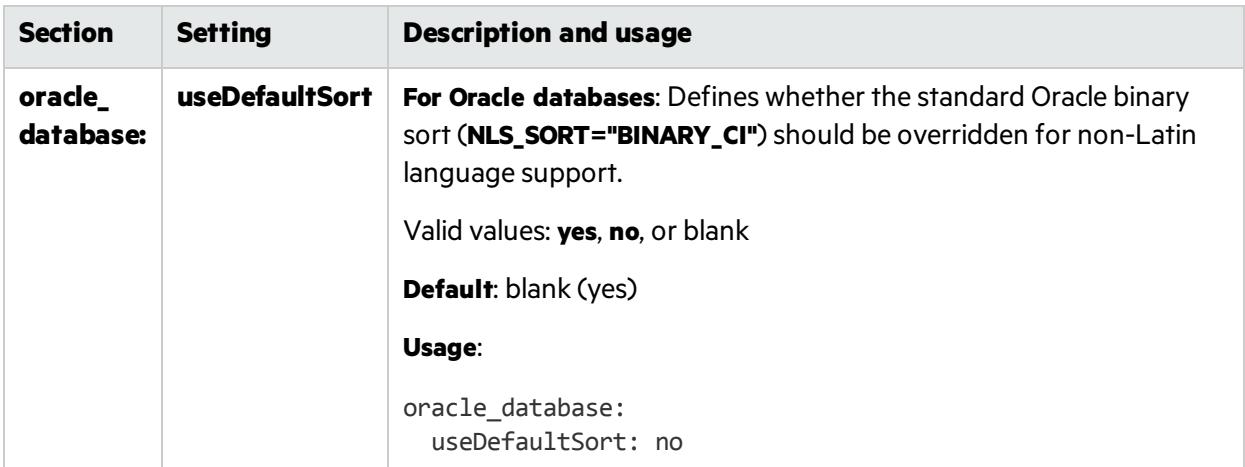

### Next steps:

**.** "Update [settings"](#page-35-1) below

# <span id="page-35-1"></span>Update settings

If you have previously installed ALM Octane before, update the configuration settings.

If you have never installed ALM Octane on this machine, skip to ["Initialize](#page-35-2) the ALM Octane server" [below.](#page-35-2)

### To update settings:

1. Select **Start > ALM Octane > Update ALM Octane Settings**.

Alternatively, open a command prompt and run:

C:\octane\install\updatesettings.bat

### Next steps:

**.** ["Initialize](#page-35-2) the ALM Octane server" below

# <span id="page-35-2"></span>Initialize the ALM Octane server

You are now ready to initialize the ALM Octane server by starting the ALM Octane service.

### To initialize:

#### 1. Select **Start > ALM Octane > Initialize ALM Octane Server**.

Alternatively, run **initserver.bat**:

C:\octane\install\initserver.bat

The initialization keeps track of the last successful step that it performed; If for some reason you have to rerun **initserver.bat**, it only starts at the relevant point.

The ALM Octane service is now running. You can check Microsoft Windows **Services** to verify.

The installation is complete only when the "Server is ready!" message is shown in the C:\octane\log\wrapper.log file. If you do not see the "Server is ready!" message, correct the errors shown in the log.

You are now ready to:

**Single-node configuration**: Log in and create additional users. For details, see "Log in to [ALM](#page-36-0) [Octane"](#page-36-0) below.

Check connectivity by logging in, after initializing the first node and before installing the remaining cluster nodes.

<sup>l</sup> **Cluster configuration**: Optional.

For details on installing on a cluster, see "Cluster [installation](#page-37-0) (optional)" on the next page.

### Next steps:

• "Log in to ALM [Octane"](#page-36-0) below

# <span id="page-36-0"></span>Log in to ALM Octane

This section describes how to log into ALM Octane.

Tip: When you first start using ALM Octane, you automatically receive a Trial license which gives you a 90-day trial for 100 users. For details, see the information about Trial licensesin the *ALM Octane User Guide*.

1. In a browser, navigate to **<***serverURL***>:<***serverport***>/ui**.

Make sure to specify a fully-qualified domain name for the server. The name must include at least one period. Do not specify an IP address.

**Cluster configuration**: Use the load balancer URL.

2. Log in with the site admin user name and password you provided in the **setup.xml** file using settings **SiteAdministratorUser** and **SiteAdministratorPassword**.

**Note:** Errors might be listed even if the ALM Octane server initializes and starts. If you encounter problems initializing ALM Octane, check for errors in the log files. For details, see

Troubleshooting.

### $\mathbb{Q}$  Next steps:

- **cluster configuration**: If you successfully installed and logged into ALM Octane on the first cluster node, continue installing on additional cluster nodes. See: Linux: Cluster installation (optional) Windows: "Cluster [installation](#page-37-0) (optional)" below
- Set configuration parameters, such as FORGET\_USER\_ON\_DELETE and SMTP\_NOTIFICATION\_ SENDER\_EMAIL. See the *ALM Octane User Guide*.
- <sup>l</sup> Create spaces. See the *ALM Octane User Guide*.
- Once you have logged on as the space admin, you can create other users and workspaces. See the *ALM Octane User Guide*.

# <span id="page-37-0"></span>Cluster installation (optional)

This section provides end-to-end instructions for installing an on-premises ALM Octane server in a cluster configuration on Windows.

# <span id="page-37-1"></span>**Overview**

A cluster is a group of application serversthat run as a single system. Each application server in a cluster isreferred to as a "node."

We install ALM Octane in a cluster configuration by:

- 1. Verifying all requirements and prerequisitesfor every node in the configuration.
- 2. After you configured the **setup.xml** and **octane.yml** configuration filesin the first node, copy these file to all other cluster nodes.
- 3. Start ALM Octane on allservers.

See also ["Installation](#page-10-0) flow" on page 11.

# <span id="page-38-0"></span>How to install ALM Octane in a cluster configuration

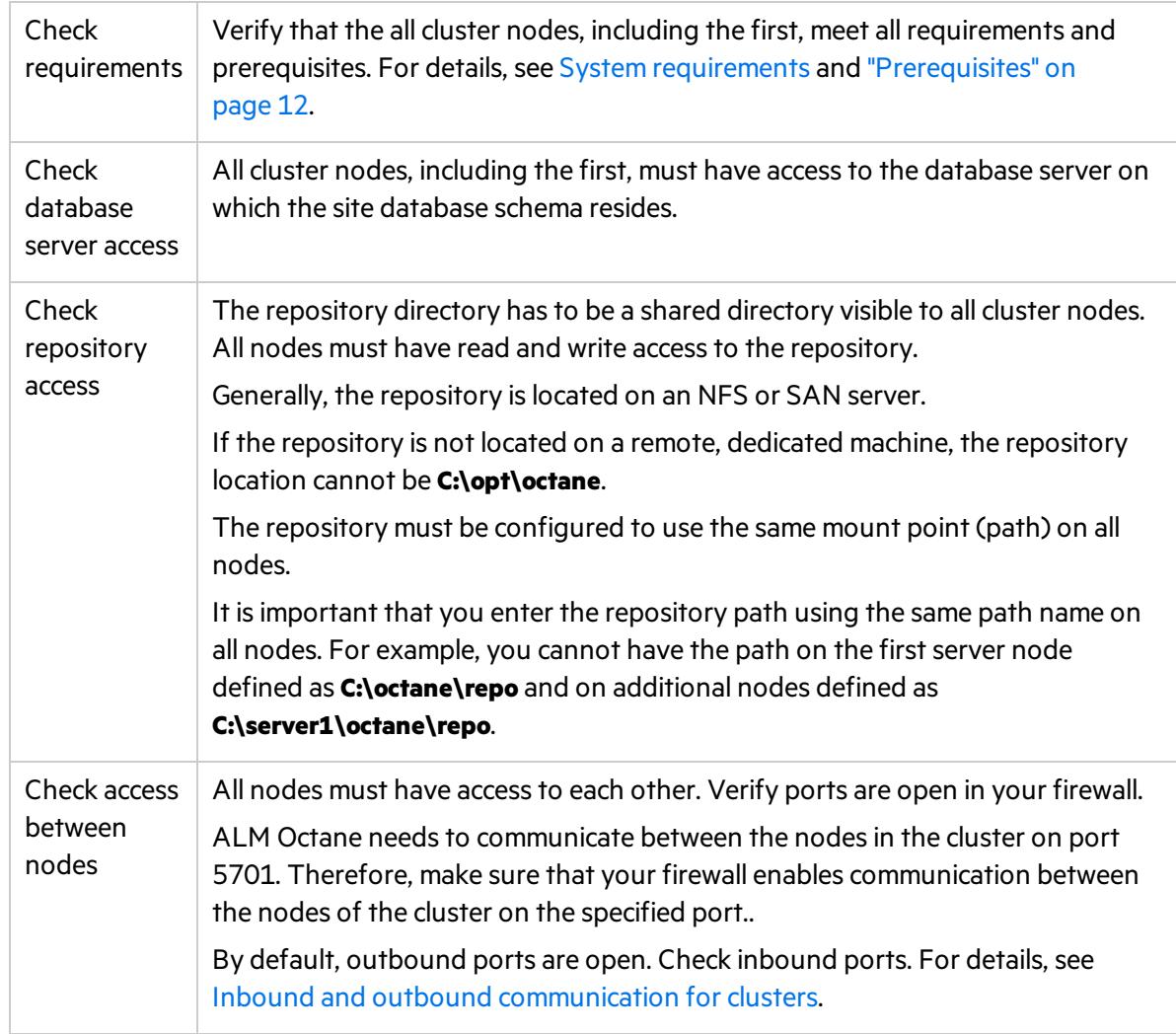

#### 1. **For each node in the cluster, check requirements and access**

#### 2. **Install ALM Octane on the first cluster node**

Install ALM Octane on the first cluster node, as described under ["Installation"](#page-17-0) on page 18.

a. "Deploy ALM [Octane"](#page-19-0) on page 20

Here we deploy the ALM Octane installation files onto the first node.

b. ["Configure](#page-20-0) initial site settings" on page 21

We configure ALM Octane by modifying the **setup.xml** configuration file.

Make sure to set the following settings to values that all cluster nodes can access.

**DBServerName** The database server on which the site database schema resides.

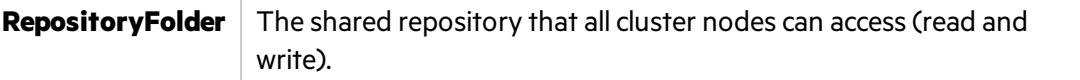

c. "Configure other settings" on page 28

We configure other ALM Octane settings by modifying the **octane.yml** configuration file.

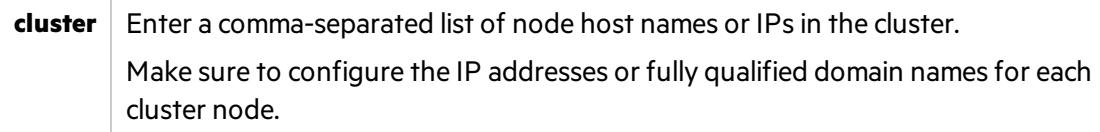

d. ["Initialize](#page-35-2) the ALM Octane server" on page 36

On the first node only, we initialize by running **initserver.bat**.

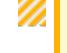

**Caution:** Never run **initserver.bat** on any other cluster nodes.

#### 3. **Set up a secure configuration on the first cluster node**

If you want to set up a secure configuration for ALM Octane, follow these instructions: [Software](https://softwaresupport.hpe.com/km/KM02707977) Self-solve knowledge base article [KM02707977](https://softwaresupport.hpe.com/km/KM02707977).

#### 4. **Make sure** ALM Octane **is running on the first node in the cluster**

Before installing on remaining cluster nodes, log in to ALM Octane.

For details, see "Log in to ALM [Octane"](#page-36-0) on page 37.

5. **Only after you successfully log in, deploy ALM Octane installation files on each additional cluster node**

Download and deploy the ALM Octane package on each cluster node. For details, see ["Deploy](#page-19-0) ALM [Octane"](#page-19-0) on page 20 and "Cluster [deployment"](#page-20-1) on page 21.

**Caution:** Do not do the following:

**.** Do not configure the **setup.xml** and **octane.yml** files. You will be copying these files from the first node in the cluster during the next step.

#### 6. **Configure each additional cluster node**

Copy the **C:\octane\conf\setup.xml** and **C:\octane\conf\octane.yml** filesfrom the first cluster node to the **C:\octane\conf** folder on the cluster node.

#### 7. **Start** ALM Octane **on each additional cluster node**

Select **Start > ALM Octane > Initialize ALM Octane Server** on each cluster node.

#### 8. **Set up a secure configuration on each additional cluster node**

If you want to set up a secure configuration for ALM Octane in a cluster configuration, follow these instructions on each additional cluster node: Software Self-solve [knowledge](https://softwaresupport.hpe.com/km/KM02707977) base article [KM02707977.](https://softwaresupport.hpe.com/km/KM02707977)

9. **Make sure** ALM Octane **is running on each additional node in the cluster**

For details, see "Log in to ALM [Octane"](#page-36-0) on page 37. Use the load balancer URL when you log in.

# <span id="page-40-0"></span>Upgrade

Thissection describes how to upgrade an existing installation of an on-premises ALM Octane server on Windows.

In this topic:

- **.** "Before you [upgrade](#page-40-1)" below
- ["Deploy"](#page-42-0) on page 43
- **.** "Configure initial settings" on page 43
- "Configure other settings" on page 44
- **.** ["Upgrade"](#page-50-0) on page 51
- ["Configure](#page-50-1) and upgrade cluster nodes" on page 51
- **.** ["Upgrade](#page-50-2) spaces in ALM Octane" on page 51
- ["Restart](#page-51-0) all Jetty servers" on page 52
- "After the [upgrade"](#page-51-1) on page 52

## <span id="page-40-1"></span>Before you upgrade

1. Verify that your server machine, and if relevant, all cluster nodes, meet all prerequisites. For details, see ["Prerequisites"](#page-11-0) on page 12.

> **Note:** If the following are both true, add the CREATE SEQUENCE privilege to the site and shared space schemas:

- You are upgrading from an ALM Octane version earlier than 12.55.3.
- You are upgrading an installation without a DB admin, for example, your original ALM Octane was installed using the FILL\_EXISTING site action.
- 2. Create backups of:
	- **Existing ALM Octane repository files, including setup.xml and octane.yml**
	- Your database
	- **.** Elasticsearch
	- If you are using ALM Octane Synchronizer, back up:
		- <sup>o</sup> **C:\octane\wrapper\wrapper.conf**
		- <sup>o</sup> **Service.locator.properties.example** (**C:\octane\webapps**)

3. Take note of any special aspects of your configuration, such as:

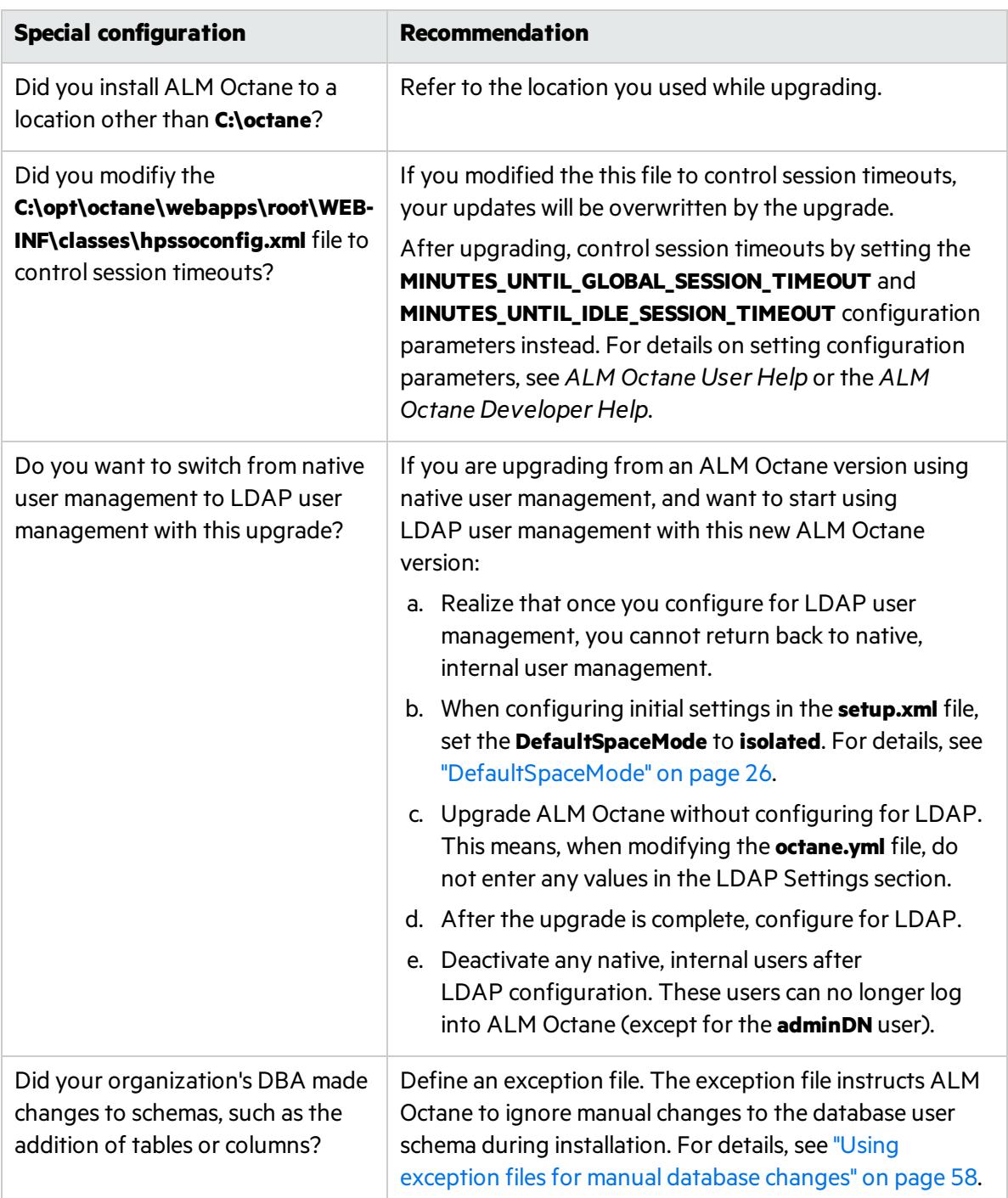

4. Stop the ALM Octane service on the server, and if relevant, all cluster nodes.

# <span id="page-42-0"></span>Deploy

Download and deploy the new version of ALM Octane using:

setup.exe

For details, see "Deploy ALM [Octane"](#page-19-0) on page 20.

# <span id="page-42-1"></span>Configure initial settings

Here we describe how to modify settings in the **setup.xml** file.

1. Manually add newly-introduced settings to **setup.xml** 

With each version of ALM Octane, settings are added to support new features. To upgrade to the new version, add the newly-introduced settings aslisted in the table below to the **setup.xml** file.

Give these new settings values.

Here is a list of introduced settings for **setup.xml** by version:

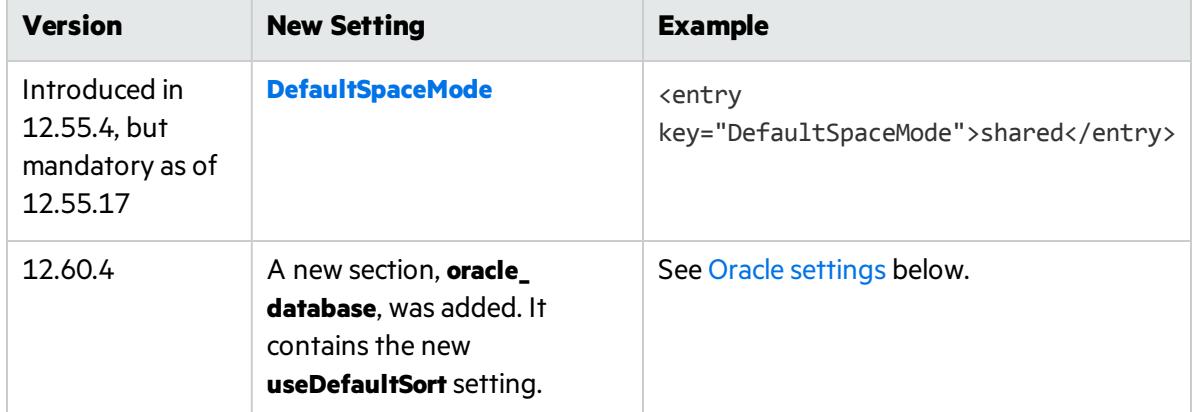

- a. If not already open, open **C:\octane\conf\setup.xml** using an editor.
- b. Add any missing settings using this format:

<entry key="*<setting>*">*<setting value>*</entry>

Do not modify any text in the <entry> and </entry> tags themselves. Only modify text between these tags.

c. Save the file.

For a full list of settings for the current ALM Octane installation and their syntax, see ["Configure](#page-20-0) initial site [settings"](#page-20-0) on page 21.

# <span id="page-43-0"></span>Configure other settings

#### Here we describe how to modify settings in the **octane.yml** file.

1. Learn the format for **yml** files

*<setting>*: *<setting value>*

Ø **Caution:** Correct indentation and formatting is essential when editing yml files to avoid unpredictable results during installation.

There are resources available online that describe the exact rules and conventionsfor formatting **yml** files. We strongly recommend that you familiarize yourself with these rules before editing **octane.yml**.

Here are some important rules when editing settings in **octane.yml**:

- Put a single space after the colon between the parameter name and the value.
- Do not add bullets or any other extra formatting.
- Do not add extra spaces.
- Use double quotes to enclose any values that include special characters, especially the #.

A # that is not enclosed in quotes marks the beginning of a comment. Any text after it, until the end of the line, isignored. The **octane.yml** file isthen interpreted incorrectly during installation and causes errors.

If these conventions are not followed, ALM Octane initialization or upgrade can fail.

For an example, see the sample **octaneExample.yml** file.

2. Determine settings to add to, and remove from, **octane.yml** 

With each version of ALM Octane, settings are added to support new features. To upgrade to the new version, add the newly-introduced settings aslisted in the table below to the **octane.yml** file.

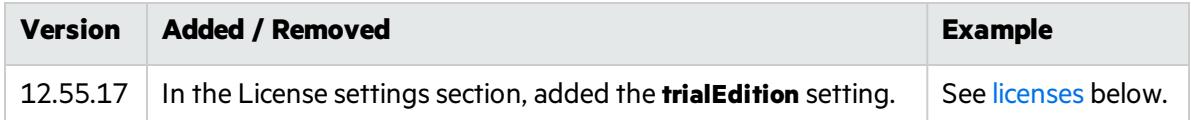

#### 3. Modify settings

- a. Edit the **C:\octane\conf\octane.yml** file using an editor.
- b. Locate the right section for each setting you need to add.

c. Add any missing settings as listed above using this format:

*<setting>*: *<setting value>*

### **General server settings**

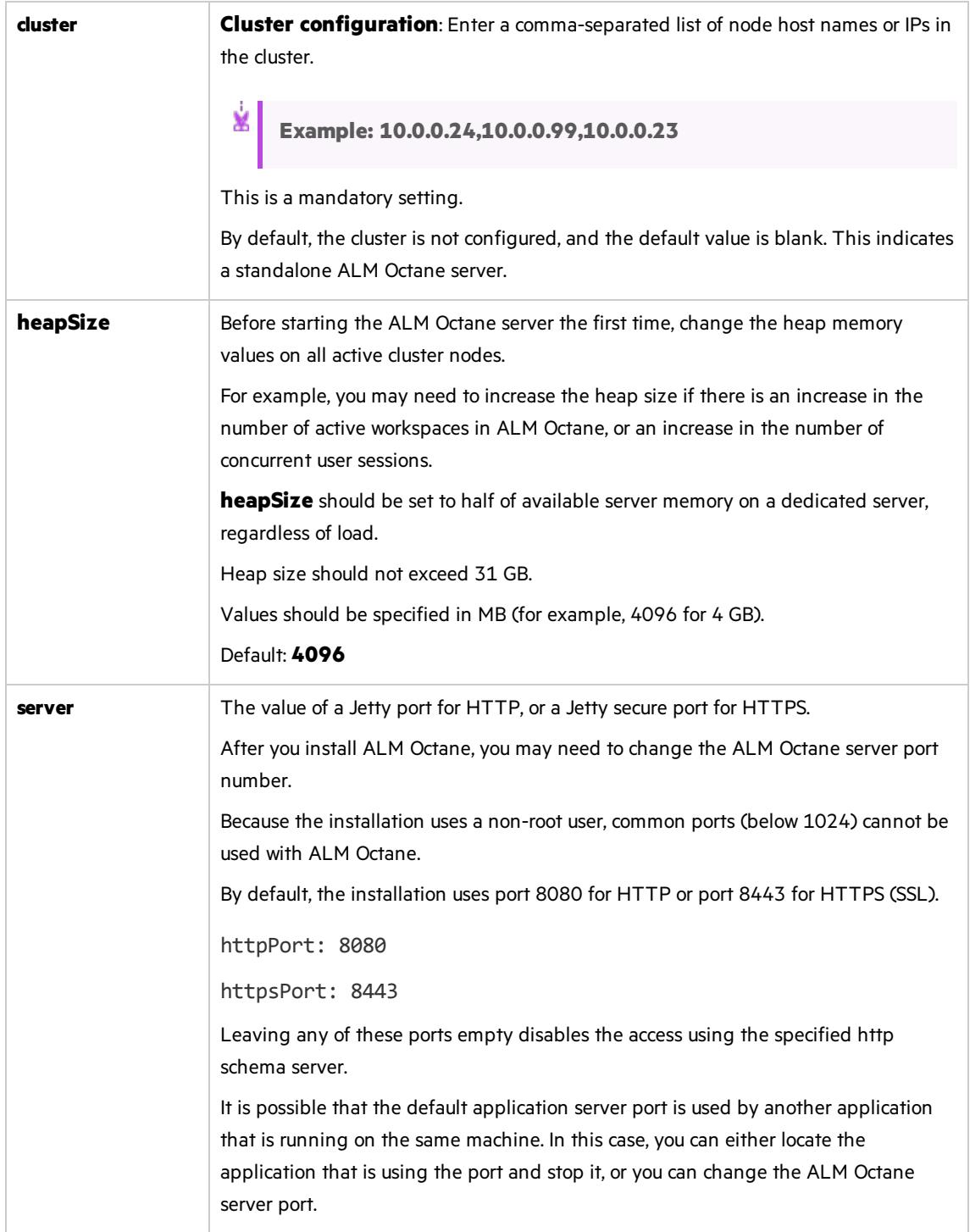

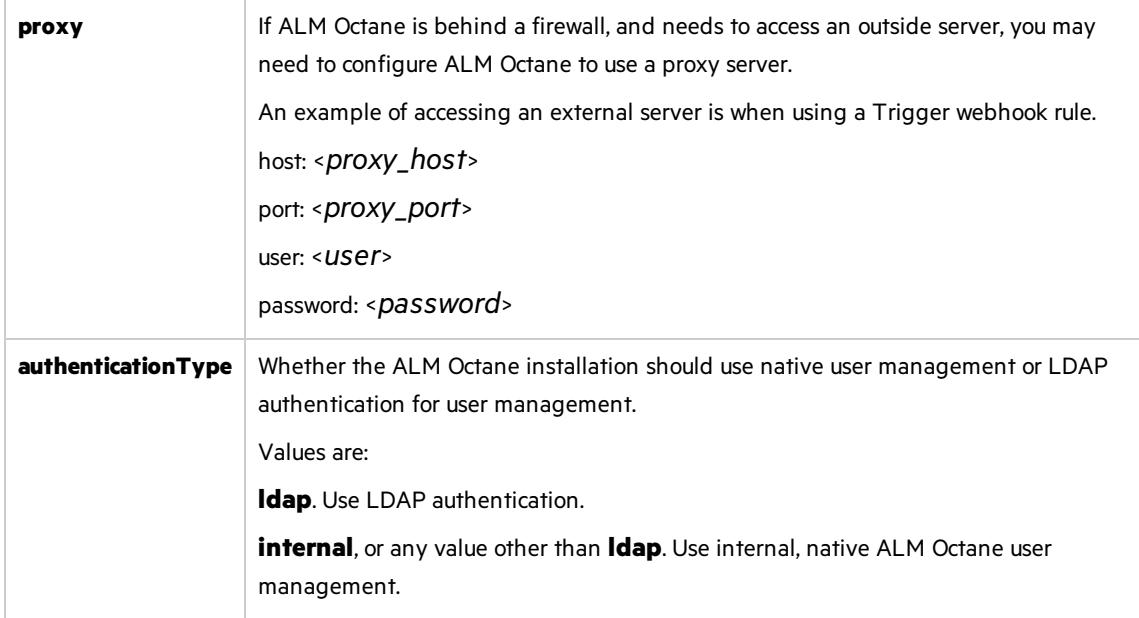

#### **LDAP settings**

Make sure your LDAP system has the corresponding attributes for each mandatory LDAP setting.

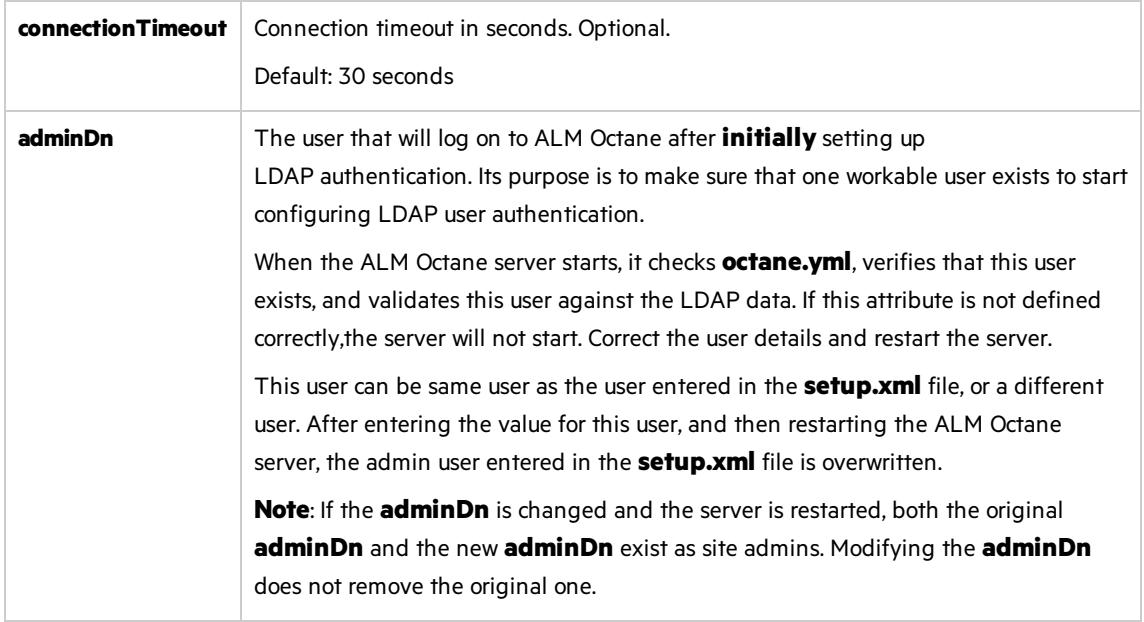

#### **LDAP server settings**

Make sure your LDAP system has the corresponding attributes for each mandatory LDAP setting.

Enter the following settings for each LDAP server separately.

Each LDAP server is defined by a group of settings. The settings for each LDAP server start with a hyphen (**-**) followed by the **host**setting.

Ø.

**Caution:** Back up all passwords set below because they are encrypted after the ALM Octane server is initialized.

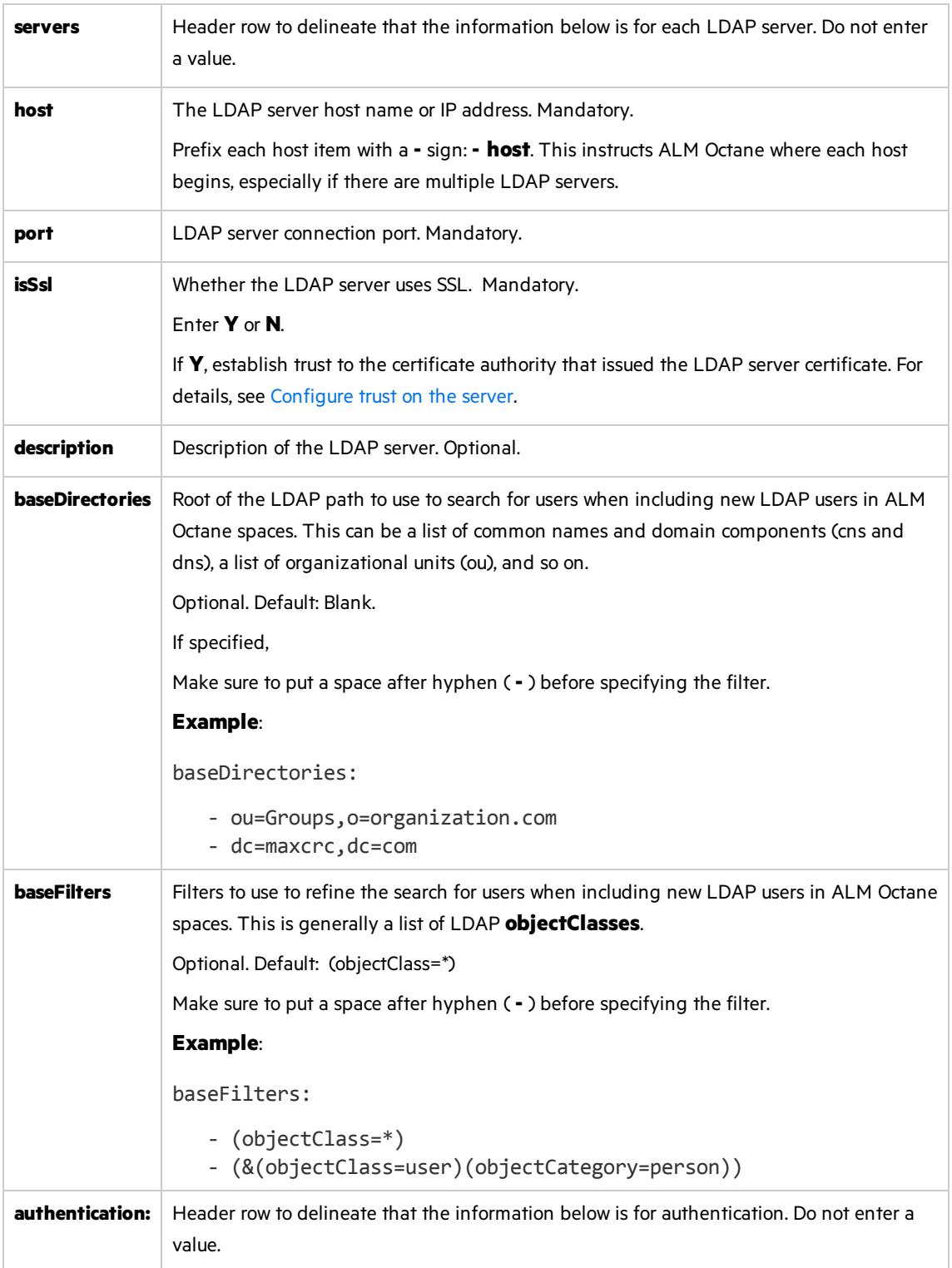

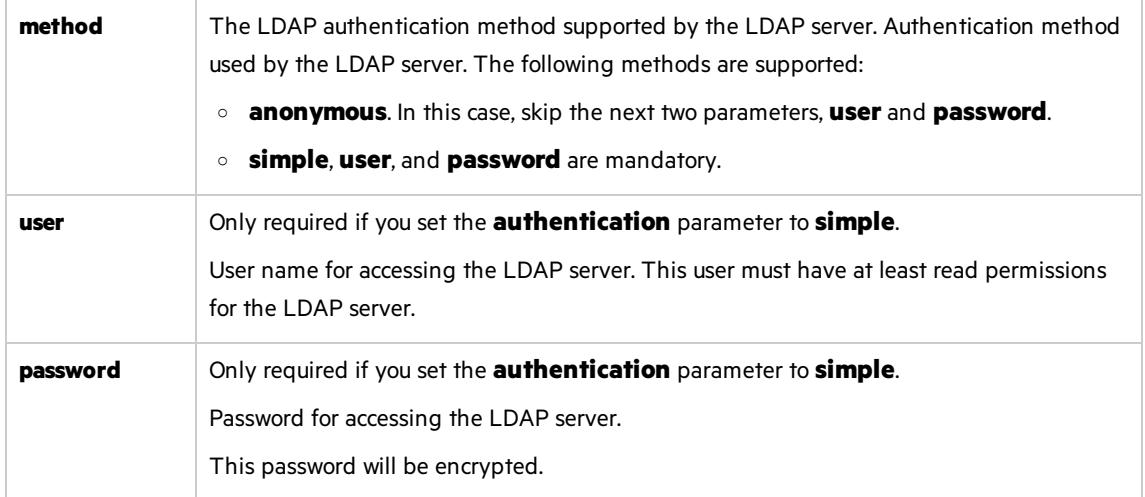

#### **LDAP server mapping settings**

Make sure your LDAP system has the corresponding attributes for each mandatory LDAP setting.

Enter the following mapping settings for each LDAP server separately.

Values used in the mapping section are case-sensitive.

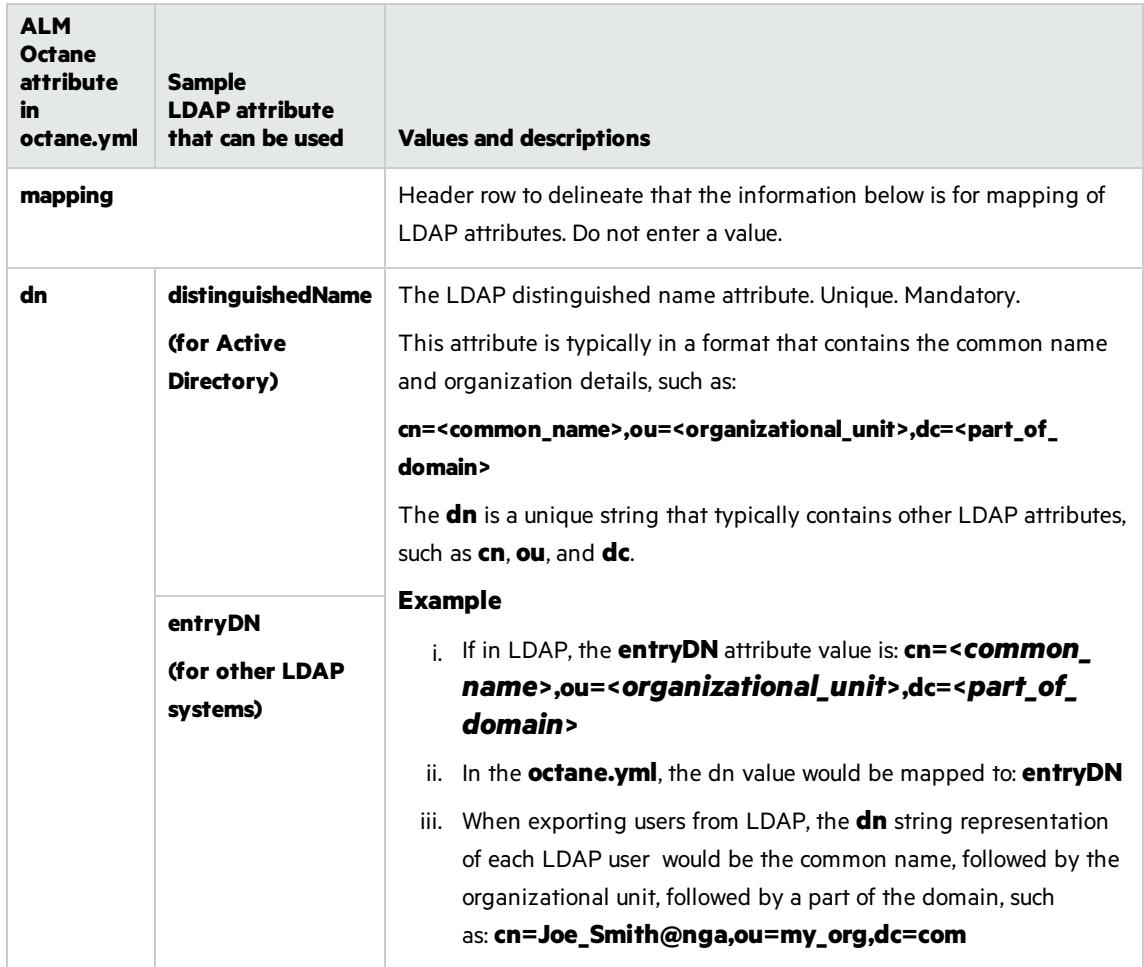

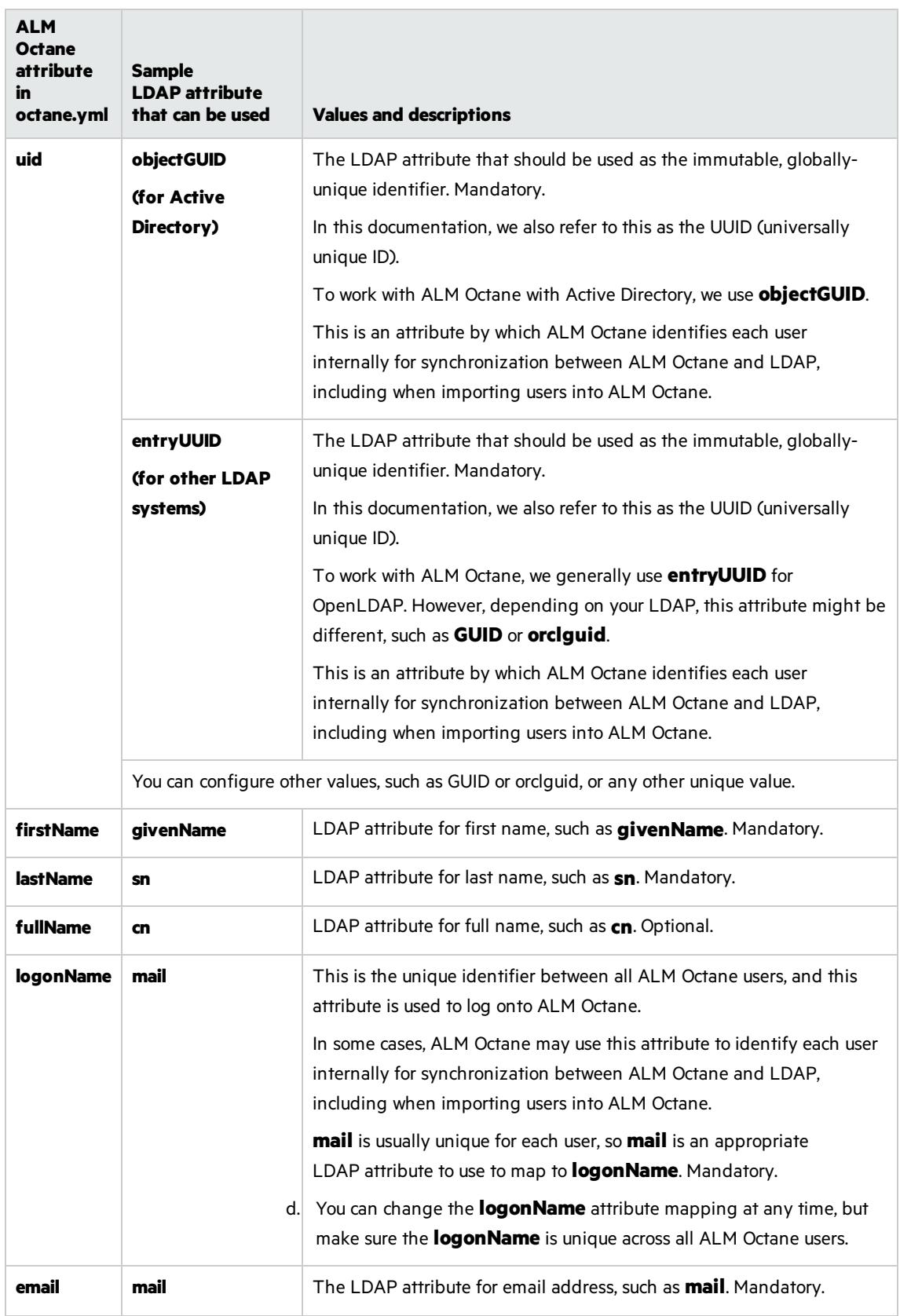

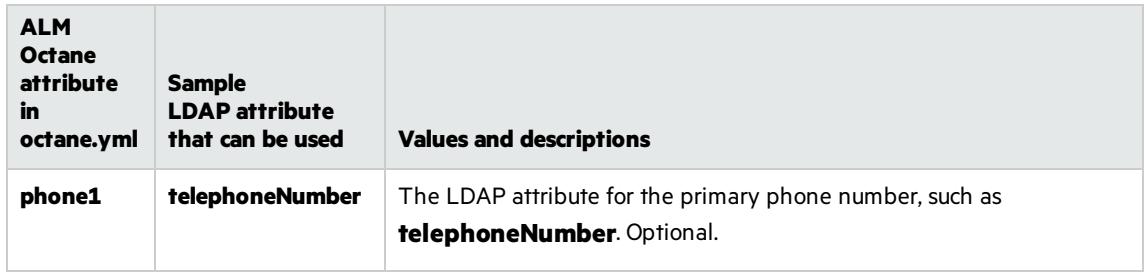

#### <span id="page-49-1"></span>**License settings**

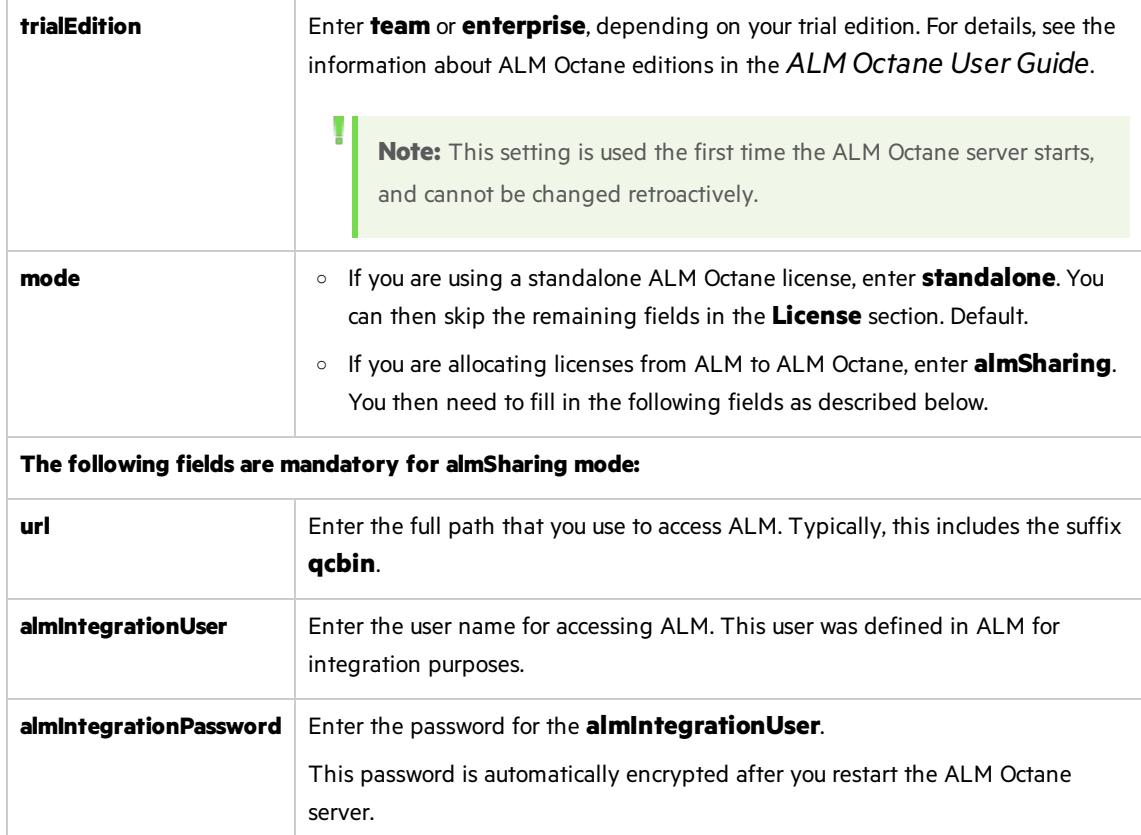

### <span id="page-49-0"></span>**Oracle settings**

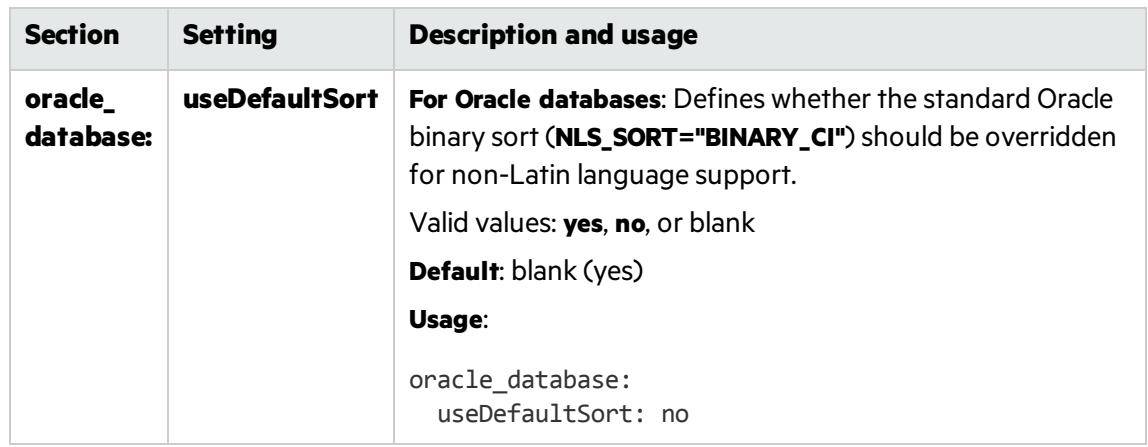

d. Save the file.

# <span id="page-50-0"></span>Upgrade

Ø

1. On the server machine, select **Start > ALM Octane > Initialize ALM Octane Server**. Alternatively, run **initserver.bat**:

C:\octane\install\initserver.bat

2. Check the **C:\octane\log\wrapper.log** file. If you do not see the "Server is ready!" message, correct the errors shown in the log.

**Caution:** Do not use ALM Octane until you have completed ["Upgrade](#page-50-2) spaces in ALM Octane" [below](#page-50-2).

## <span id="page-50-1"></span>Configure and upgrade cluster nodes

**Caution:** Do not use ALM Octane until you have completed ["Upgrade](#page-50-2) spaces in ALM Octane" [below](#page-50-2).

After the upgrade on the first node has completed successfully, you can then upgrade the remaining nodesin a cluster.

- 1. Copy **setup.xml** and **octane.yml** to each node.
- 2. Run **initserver.bat** on each additional node to install and initialize ALM Octane:

```
C:\octane\install\initserver.bat
```
For details, see "Cluster [installation](#page-37-0) (optional)" on page 38.

# <span id="page-50-2"></span>Upgrade spaces in ALM Octane

After upgrading, log into ALM Octane as the site admin to upgrade each space.

- 1. In a browser, navigate to **<***ServerURL***>:<***port***>/ui?site**.
- 2. Log in asthe space admin, with the user name and password you provided in the **setup.xml** file.
- 3. Click **Site** and then click the **Spaces** tab.
- 4. Select the space and click **Upgrade**.

**Upgrade** is available only if the space needs to be upgraded.

Click **Refresh** to see the updated status for the space.

**Note:** Upgraded spaces are, by default, isolated. To work with shared spaces, create new spaces.

5. Individual workspaces are upgraded in the background. In **Settings > Spaces**, click **Background** Jobs to track the progress of the workspace upgrades.

**Note:** Until all of the background jobs have completed, some data may be unavailable in trend graphs.

For details on upgrading the space, see the information about managing sitesin the *ALM Octane User Guide*.

## <span id="page-51-0"></span>Restart all Jetty servers

After upgrading the spaces in Settings, clear caches:

- 1. Stop all Jetty servers.
- 2. Restart each Jetty server.

**Note:** Make sure all Jetty servers are stopped at the same time before restarting even one of them.

# <span id="page-51-1"></span>After the upgrade

After the upgrade has completed successfully:

- **.** The space status becomes **Active**.
- The space version is updated to the current version.

### $\mathbb{Q}$  Next steps:

- Update mandatory configuration parameters, such as SMTP\_NOTIFICATION\_SENDER\_EMAIL. See the information about setting configuration parameters in the ALM Octane Developer Help or the *ALM Octane User Guide*.
- Download the newest IDE plugins for this ALM Octane version. See the information about integrations in the *ALM Octane User Guide*.
- If you work with the REST API, you might want to check if any API resources have been deprecated. While the deprecated resources are supported for a while, we recommend that you start updating your code so that you use the resource aliases instead. To see deprecated resources for a particular version, see the corresponding REST API example and how to use the interactive API client in the *ALM Octane DeveloperHelp*.
- ["Rollback"](#page-52-0) on the next page

# <span id="page-52-0"></span>Rollback

Thissection describes how to roll back after upgrading an on-premises ALM Octane server. This may be necessary if for some reason the upgrade fails or performance is slow.

Depending on when you want to roll back, there are different steps to perform.

- "After the upgrade's setup validation phase" below
- "After site schema has been [upgraded"](#page-52-2) below
- "After space schema has been upgraded" on the next page
- "After upgrade [completed"](#page-54-0) on page 55
- "After [upgrading](#page-54-1) cluster nodes" on page 55

### <span id="page-52-1"></span>After the upgrade's setup validation phase

You can roll back after the upgrade's setup validation phase, whether it passed or failed.

If the upgrade reached setup validation, the following have been modified:

- Previously-deployed files
- **e** setup.xml and octane.yml configuration files

### To roll back the deployed files, including the setup.xml, and octane.yml files

- 1. Back up the **setup.xml** file, the **octane.yml file**, and the folder in which you stored the repository, such as **C:\octane\repo\**, if it islocated inside the installation folder.
- 2. Uninstall the new ALM Octane version using Windows **Add/Remove Programs**. For details, see ["Uninstall"](#page-61-0) on page 62.
- 3. Install the previous ALM Octane version. For details, see ["Installation"](#page-17-0) on page 18.
- 4. Copy back the **setup.xml**, and **octane.yml** files.
- 5. If necessary, copy back the folder in which you stored the repository, such as **C:\octane\repo\**.
- 6. Re-initialize the ALM Octane service. For details, see "Start the ALM Octane server [manually"](#page-55-0) on [page](#page-55-0) 56.

### <span id="page-52-2"></span>After site schema has been upgraded

You can roll back after the upgrade's site schema have been upgraded.

If the upgrade upgraded the site schema, the following has been modified:

- $\bullet$  Previously-deployed files
- **setup.xml** and **octane.yml** configuration files
- $\bullet$  The site schema

### <span id="page-53-1"></span>To roll back the site schema

- 1. Stop the ALM Octane service.
- 2. Back up the **setup.xml** file, the **octane.yml file**, and the **C:\octane\repo\** folder, if it islocated inside the installation folder.
- 3. Revert to a backup of the site schema.
- 4. Uninstall the new ALM Octane version using Windows **Add/Remove Programs**. For details, see ["Uninstall"](#page-61-0) on page 62.
- 5. Install the previous ALM Octane version. For details, see ["Installation"](#page-17-0) on page 18.
- 6. If necessary, copy back the **C:\octane\repo\** folder.
- <span id="page-53-2"></span>7. Revert to backups of **setup.xml** and **octane.yml** configuration files.
- 8. Re-initialize the ALM Octane service. For details, see "Start the ALM Octane server [manually"](#page-55-0) on [page](#page-55-0) 56.

### <span id="page-53-0"></span>After space schema has been upgraded

If the upgrade upgraded the site schema, the following have been modified:

- $\bullet$  The space schema
- Elasticsearch indexes
- ALM Octane repository files

Follow the steps for one of the following options.

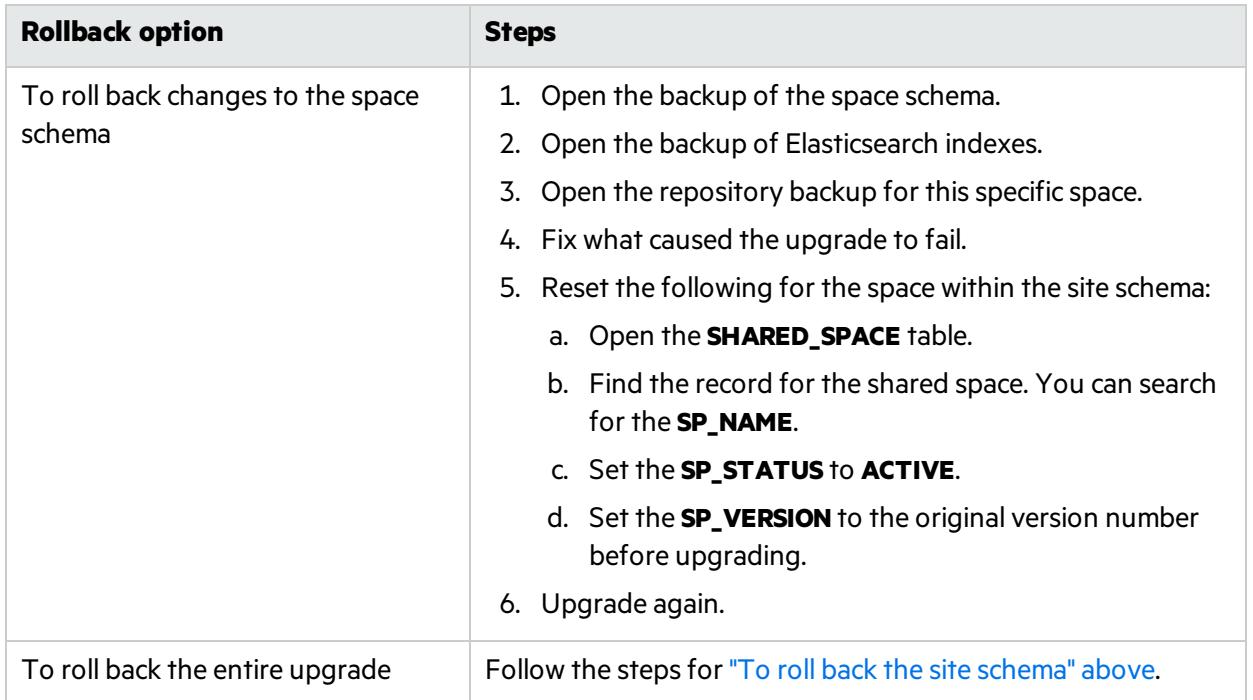

### <span id="page-54-0"></span>After upgrade completed

If the upgrade completed successfully, the following have been modified:

- $\bullet$  Previously-deployed files
- setup.xml and octane.yml configuration files
- $\bullet$  The site schema
- The space schema
- **Elasticsearch indexes**
- ALM Octane repository files

### To roll back the entire upgrade

- 1. Follow the steps for "To roll back the site schema" on the [previous](#page-53-1) page.
- 2. Follow the steps for "To roll back changes to the space schema" on the previous page for each space.

### <span id="page-54-1"></span>After upgrading cluster nodes

If you upgraded additional cluster nodes, the following has been modified on the cluster nodes:

- $\bullet$  Previously-deployed files
- **setup.xml** and **octane.yml** configuration files

### To roll back the previously-deployed files

- 1. Uninstall the current version. For details, see ["Uninstall"](#page-61-0) on page 62.
- 2. Install the previous version on a node.
- 3. Run **initserver.bat** on each additional cluster node. For details, see "Cluster [installation](#page-37-0) (optional)" on [page](#page-37-0) 38.
- <span id="page-54-2"></span>4. Re-initialize the ALM Octane service on each cluster node. For details, see "Start the ALM [Octane](#page-55-0) server [manually"](#page-55-0) on the next page.

# Management

Here are some management tasks you may have to perform during or after installation.

This section includes:

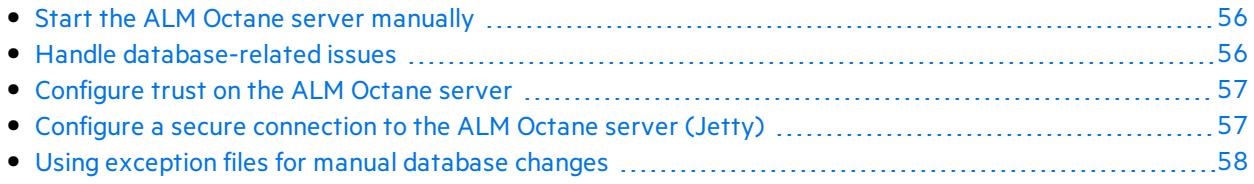

Including these management tasks, you can also set configuration parameters to define how your site operates:

- Configuration parameters for the site are set using Settings. For details, see the relevant section in the *ALM Octane UserHelp*.
- Configuration parameters for spaces are set using the REST API. For details, see the relevant section in the ALM Octane Developer Help.

# <span id="page-55-0"></span>Start the ALM Octane server manually

When installing ALM Octane, the ALM Octane server is started as part of running **initserver.bat**.

If you need to start the ALM Octane server manually, perform the following.

### To start (or restart) the ALM Octane server:

#### Select **Start > ALM Octane > Start ALM Octane Server**

The service runs in the background.

### To start (or restart) ALM Octane in a cluster configuration:

All nodes must be restarted.

## <span id="page-55-1"></span>Handle database-related issues

This topic provides details for database-related management tasks.

In this topic:

**.** "Change site schema settings and [reinitialize"](#page-55-2) below

### <span id="page-55-2"></span>Change site schema settings and reinitialize

If you need to make changes to the site schema settings, make the changes in the **setup.xml** file.

- 1. Obtain the names of the indexesrelated to your instance of ALM Octane in the **sharedspace\_ logical\_name.txt** in the **C:\octane\server\conf\** folder.
- 2. Delete the database site schema.
- 3. Delete the repository.
- 4. Delete the **mqm\_<sp\_logical\_name>** index from Elasticsearch. From the command prompt on the ALM Octane server, run:

curl -XDELETE 'http://<server address>:9200/mqm\_<sp\_logical\_name>/'

5. Run **initserver.bat** with the site action **CREATE\_NEW** in the **setup.xml** file to create a new site

#### schema.

C:\octane\install\initserver.bat

# <span id="page-56-0"></span>Configure trust on the ALM Octane server

Configure trust on the ALM Octane server when you connect to any remote server (such as a database server, an LDAP server, license sharing with ALM, and so on) over a secure channel.

**Note:** When connecting to a database server with SSL, or an LDAP server, over a secure channel, you must configure trust before initializing the ALM Octane server by running **initserver.bat**.

#### To configure trust on the ALM Octane server:

- 1. Obtain the certificate of the root and any intermediate Certificate Authority that issued the remote server certificate.
- 2. Import each certificate into the ALM Octane java truststore using a keytool command.
	- <sup>l</sup> Locate your **<java\_home>** folder. One way to check the location of the **<***java\_home***>** folder is to check the environment information settingsin the **C:\octane\log\wrapper.log** file.

#### **Example**: **C:\Program Files\java\<***jdkversion***>\jre**

- <sup>l</sup> Locate your keystore **cacerts** file, which is usually here: **<***java\_home***>\jre\lib\security\cacerts**
- Import each certificate.

#### **Example:**

```
cd <java_home>\bin
```

```
.\keytool -import -trustcacerts -alias <CA> -file <path to the CA certificate
file> -keystore ..\lib\security\cacerts
```
3. If the ALM Octane service is running, restart it.

## <span id="page-56-1"></span>Configure a secure connection to the ALM Octane server (Jetty)

Thistopic describes how to configure a secure connection to the ALM Octane server with Jetty.

**Note:** ALM Octane uses the TLSv1.2 secure protocol.

- 1. Obtain the server certificate issued to the name of thisserver in java keystore format (.jks) issued to the fully qualified domain name of ALM Octane server. It must contain a private key and the certificate authority that issued it. For details on creating certificates using the Certificate Authority, see Software Self-solve knowledge base article [KM02707977.](https://softwaresupport.hpe.com/km/KM02707977)
- 2. Copy your keystore file to the C:\octane\conf folder. Name the file **keystore.jks**.
- 3. Run C:\octane\install\enablessl.bat, supplying the certificate password as a parameter to the script.

#### **Note the following limitations:**

- When you install a single node configuration for the Jetty server, you need to use the full address to access it. Meaning, if the Jetty server was installed on a machine named **myserver.mydomain.com**, then you accessit via: **http[s]://myserver.mydomain.com:<port>** and not via **http[s]://myserver:<port>** if there are client-side DNS shortcuts installed.
- When you install a cluster Jetty server environment, the load balancer and all Jetty nodes should all be accessible from one another. The same rules for accessing the server via the load balancer from the client side apply. Meaning, the full address of the load balancer should be used for access.

### <span id="page-57-0"></span>Using exception files for manual database changes

This topic provides instructions for defining exception files. Use exception files if the organization's DBA added objects to database schemas, such as tables, indexes, stored procedures, columns, or other objects.

In this topic:

- **.** ["Overview"](#page-57-1) below
- "Define [exception](#page-58-0) files" on the next page
- "Set up use of the [exception](#page-59-0) file" on page 60

### <span id="page-57-1"></span>Overview

Ø

Exception files instruct ALM Octane to ignore any warnings issued because of manual additions to the database schema.

You can use exception files to ignore warnings for extra tables, views, columns, and sequences. For any other problem, consult with your database administrator.

**Caution:** Using the exception file to ignore warnings for objects that are added manually to the schema may compromise stability and the validity of the database user schema.

You can use the exception files during a new ALM Octane installation, when upgrading, and when creating a space.

### <span id="page-58-0"></span>Define exception files

Define exception files before installation, before upgrading, or before you create the new spaces.

- 1. Copy both of the **mqm\_exception.xml** filesfrom the ALM Octane installation directories. You can rename them.
- 2. Locate the MQM\_EXCEPTIONS part of the file.

```
<MQM_EXCEPTIONS>
   <exceptions>
       <declaration>
            <!--<object pattern="TABLE_1_EXAMPLE" type="missing" />-->
            <!--<object pattern=" TABLE_1_EXAMPLE" type="extra" />-->
        </declaration>
   </exceptions>
</MQM_EXCEPTIONS>
```
- 3. Change the <declaration> to one of the following. Add as many declarations as you need.
	- TableMissing
	- ViewMissing
	- ColumnMissing
	- ConstraintMissing
	- IndexMissing
	- PartitionFunctionMissing
	- PartitionSchemeMissing
	- ProcedureMissing
	- SequenceMissing
	- TriggerMissing
- 4. For each object pattern, you can specify one of the following types:

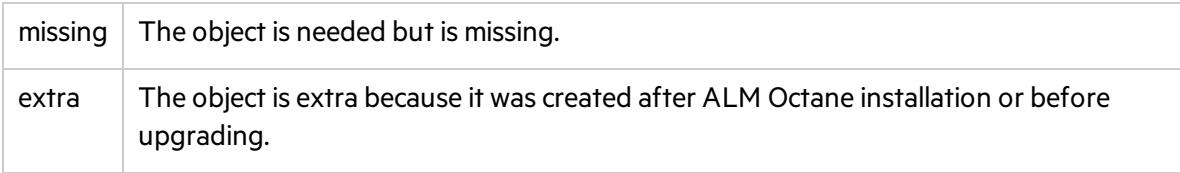

#### **Examples**

• For an extra table:

<TableMissing>

```
<object pattern="MY_Table" type="extra"/>
</TableMissing>
```
 $\bullet$  For an extra view:

```
<ViewMissing>
         <object pattern="MY_VIEW" type="extra"/>
</ViewMissing>
```
• For an extra column:

```
<ColumnMissing>
         <object pattern="MY_COLUMN" type="extra"/>
</ColumnMissing>
```
• For an extra sequence:

```
<SequenceMissing>
         <object pattern="MY_SEQUENCE" type="extra"/>
</SequenceMissing>
```
### <span id="page-59-0"></span>Set up use of the exception file

This topic explains how to use the exception file when installing ALM Octane, when upgrading, or when creating a new space.

### Use of the exception files during first-time installation

You can use exception files when installing ALM Octane using existing schemas/databases instead of having ALM Octane create new schemas for you. This is the **[FILL\\_EXISTING](#page-25-2)** installation option and it is set in the **setup.xml** file.

1. During installation, when configuring the **C:\octane\conf\setup.xml** file in the configuration folder, add these two settings using an editor:

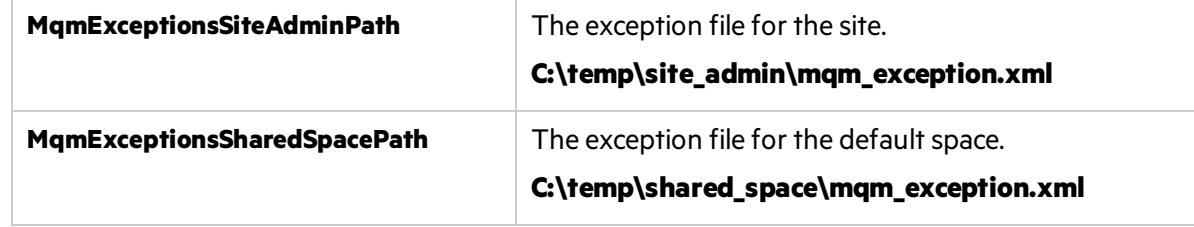

- 2. Continue installing.
- 3. Check that the ALM Octane Server is up and that you have proper accessto the site and the default space.

### Use of the exception files when upgrading

You can use exception files when upgrading ALM Octane.

After installation, the exception files are copied to the repository folder. So when upgrading, modify the copies of the exception filesin the repository folder instead of the filesin the configuration folder.

1. During the upgrade, when configuring the **C:\octane\conf\setup.xml** file in the repository folder, add or modify these two settings using an editor:

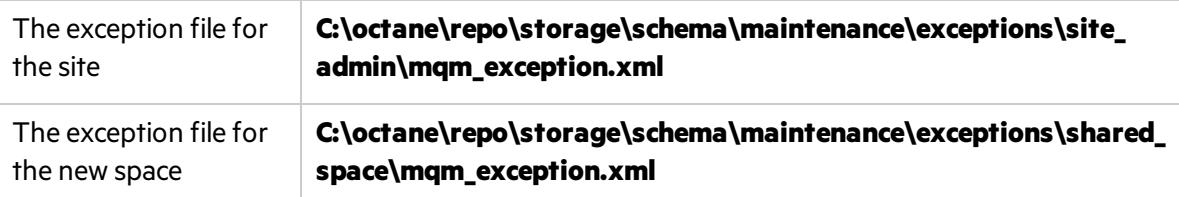

- 2. Continue upgrading.
- 3. Check that the ALM Octane Server is up and that you have proper accessto the site and the default space.

### Use of the exception files when creating a space

ALM Octane processes the exception files also when adding new spaces.

After installation, the exception files are copied to the repository folder.

Before adding a new space, modify the copies of the exception files in the repository folder instead of the files in the configuration folder.

1. Add exceptions as necessary to the exception files using an editor:

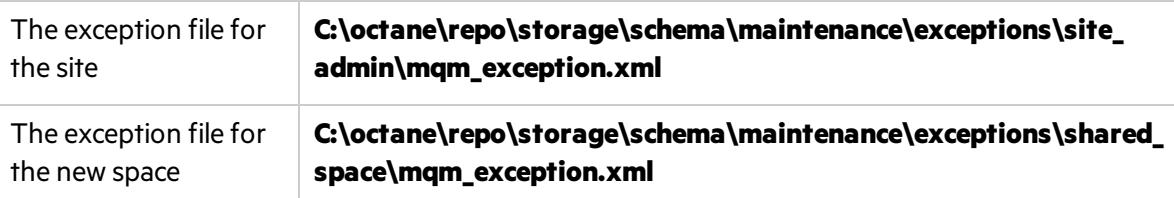

- 2. In ALM Octane Settings area, add the space using an existing schema.
- 3. Check that you have proper access to the space.

### See also:

**.** ["Configure](#page-20-0) initial site settings" on page 21

# <span id="page-61-0"></span>Uninstall

### To uninstall the ALM Octane server, use the uninstall feature from the Windows Control Panel.

The uninstall process does not delete the repository, log, and configuration directories, in case you want to reinstall. Delete them if necessary.

Installation Guide for Windows Send Us Feedback

# <span id="page-62-0"></span>Send Us Feedback

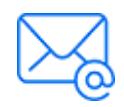

Let us know how we can improve your experience with the Installation Guide for Windows. Send your email to: [docteam@microfocus.com](mailto:docteam@microfocus.com?subject=Feedback on Installation Guide for Windows (ALMOctane 12.60.4))

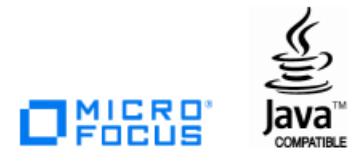